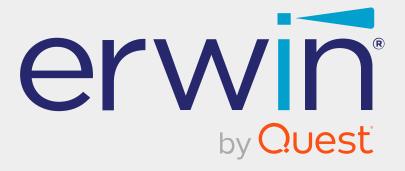

# erwin Data Intelligence

**User Guide** 

Release v12.1

# **Legal Notices**

This Documentation, which includes embedded help systems and electronically distributed materials (hereinafter referred to as the Documentation), is for your informational purposes only and is subject to change or withdrawal by Quest Software, Inc and/or its affiliates at any time. This Documentation is proprietary information of Quest Software, Inc and/or its affiliates and may not be copied, transferred, reproduced, disclosed, modified or duplicated, in whole or in part, without the prior written consent of Quest Software, Inc and/or its affiliates

If you are a licensed user of the software product(s) addressed in the Documentation, you may print or otherwise make available a reasonable number of copies of the Documentation for internal use by you and your employees in connection with that software, provided that all Quest Software, Inc and/or its affiliates copyright notices and legends are affixed to each reproduced copy.

The right to print or otherwise make available copies of the Documentation is limited to the period during which the applicable license for such software remains in full force and effect. Should the license terminate for any reason, it is your responsibility to certify in writing to Quest Software, Inc and/or its affiliates that all copies and partial copies of the Documentation have been returned to Quest Software, Inc and/or its affiliates or destroyed.

TO THE EXTENT PERMITTED BY APPLICABLE LAW, QUEST SOFTWARE, INC. PROVIDES THIS DOCUMENTATION AS IS WITHOUT WARRANTY OF ANY KIND, INCLUDING WITHOUT LIMITATION, ANY IMPLIED WARRANTIES OF MERCHANTABILITY, FITNESS FOR A PARTICULAR PURPOSE, OR NONINFRINGEMENT. IN NO EVENT WILL QUEST SOFTWARE, INC. BE LIABLE TO YOU OR ANY THIRD PARTY FOR ANY LOSS OR DAMAGE, DIRECT OR INDIRECT, FROM THE USE OF THIS DOCUMENTATION, INCLUDING WITHOUT LIMITATION, LOST PROFITS, LOST INVESTMENT, BUSINESS INTERRUPTION, GOODWILL, OR LOST DATA, EVEN IF QUEST SOFTWARE, INC. IS EXPRESSLY ADVISED IN ADVANCE OF THE POSSIBILITY OF SUCH LOSS OR DAMAGE.

The use of any software product referenced in the Documentation is governed by the applicable license agreement and such license agreement is not modified in any way by the terms of this notice.

The manufacturer of this Documentation is Quest Software, Inc and/or its affiliates Provided with Restricted Rights. Use, duplication or disclosure by the United States Government is subject to the restrictions set forth in FAR Sections 12.212, 52.227-14, and 52.227-19(c)(1) - (2) and DFARS Section 252.227-7014(b)(3), as applicable, or their successors.

Copyright © 2022 Quest Software, Inc. and/or its affiliates All rights reserved. All trademarks, trade names, service marks, and logos referenced herein belong to their respective companies.

### **Contact erwin**

#### **Understanding your Support**

Review support maintenance programs and offerings.

#### **Registering for Support**

Access the erwin support site and click Sign in to register for product support.

#### **Accessing Technical Support**

For your convenience, erwin provides easy access to "One Stop" support for <u>erwin Data</u> Intelligence (erwin DI), and includes the following:

- Online and telephone contact information for technical assistance and customer services
- Information about user communities and forums
- Product and documentation downloads
- erwin Support policies and guidelines
- Other helpful resources appropriate for your product

For information about other erwin products, visit http://erwin.com/.

#### **Provide Feedback**

If you have comments or questions, or feedback about erwin product documentation, you can send a message to distechpubs@erwin.com.

#### erwin Data Modeler News and Events

Visit <u>www.erwin.com</u> to get up-to-date news, announcements, and events. View video demos and read up on customer success stories and articles by industry experts.

# **Contents**

| Introduction                                   | 7  |
|------------------------------------------------|----|
| Architecture                                   | 8  |
| User Interface                                 | 12 |
| Application Menu                               | 14 |
| Quick Start                                    | 18 |
| Resource Management                            | 18 |
| Metadata Management                            | 18 |
| Data Literacy                                  | 18 |
| Reference Data Management                      | 18 |
| Life Cycle Management                          | 19 |
| Mapping Management                             | 19 |
| Creating Roles                                 | 20 |
| Creating Users and Assigning Roles             | 24 |
| Creating Systems                               | 29 |
| Creating Environments                          | 34 |
| Scanning Metadata                              | 39 |
| Creating Maps                                  | 43 |
| Defining Transformations                       | 48 |
| Mapping Source and Target                      | 51 |
| Categorizing Codesets and Defining Code Values | 54 |
| Publishing Codesets                            | 61 |
| Creating Code Crosswalks (Mappings)            | 65 |

| Associating Code Mappings with Data Item Mappings | 74    |
|---------------------------------------------------|-------|
| Publishing Code Maps                              | 74    |
| Associating Code Maps                             | 76    |
| Creating Business Terms                           | 79    |
| Setting Up Associations for Business Terms        | 82    |
| Creating Test Cases                               | 84    |
| Documenting Requirements                          | 87    |
| Linking Requirements to Mappings                  | 92    |
| Running Lineage Analysis                          | 94    |
| Running Impact Analysis                           | . 100 |
| Exporting Mapping Specifications to ETL Tools     | 104   |

## Introduction

erwin Data Intelligence (erwin DI) is a unified platform for data professionals that offers metadata-driven framework to:

- Discover data: Identify metadata from isolated data management sources
- Harvest data: Automate metadata collection from the isolated data management sources, and consolidate it into a single source
- Structure and deploy data sources: Connect physical metadata to specific data models, business terms, definitions, and reusable design standards
- Analyze metadata: Analyze the harvested data to understand its attributes and relation to business
- Map data flows: Identify data integration possibilities, and track its flows and transformations
- Govern data: Develop a governance model to manage standards, policies, and best practices, and associate them with physical assets.
- Socialize data: Empower stakeholders with role-based data availability in one place

This section introduces you to erwin DI architecture, its user interface (UI), and the tasks that you can accomplish using it.

## **Architecture**

To get you started with erwin Data Intelligence (erwin DI), this topic gives you an overview of erwin DI architecture and its modules. The following diagram shows a high-level architecture and data flow.

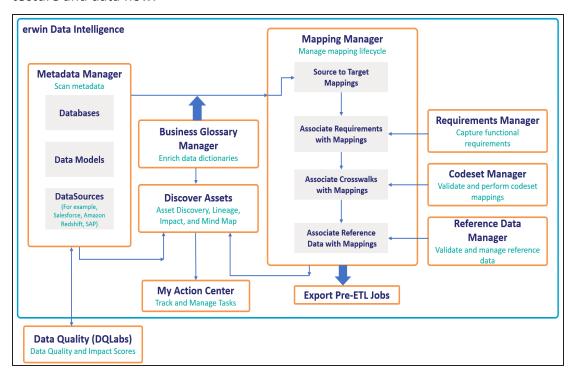

The following sequence gives a high-level understanding of how the modules interact in a typical data integration project:

- 1. Scan metadata from data sources.
- 2. Connect your environment with DQLabs and get data quality and impact scores for technical assets.
- Create business assets and associate them with technical assets.
- 4. Add tasks to collaborate with team members.
- 5. Tag your assets for asset discovery and sensitivity.
- 6. Create source data to target data maps, and track data flow and transformations.

- 7. Analyze lineage, impact, and mind maps.
- 8. Capture functional requirements.
- 9. Associate requirements with mappings.
- 10. Define codesets and perform code crosswalks (mappings).
- 11. Associate code crosswalks with mappings.
- 12. Validate and manage reference data.
- 13. Associate reference data with Mappings.
- 14. Generate code for:
  - ETL jobs
  - SQL scripts
  - Python code
  - Spark code
  - DDL scripts
  - Stored procedures

erwin DI consists feature rich modules that are categorized as core and add-on modules.

- Core modules perform the major functions of erwin DI offering.
- Add-on modules offer additional functions on top of the core functions.

The following table gives an overview of modules and their functions.

| Module       | Туре                                                                  | Function                                                                |
|--------------|-----------------------------------------------------------------------|-------------------------------------------------------------------------|
| Discover     | Core                                                                  | Use Discover Assets for asset (technical, business, and mapping assets) |
| Assets       | Core                                                                  | discovery, lineage, mind maps, impact analysis, and tasks.              |
| My Action    | Core                                                                  | Use My Action Center to track and manage tasks for better col-          |
| Center       | Core                                                                  | laboration with team members.                                           |
| Resource     | Coro                                                                  | Use the Resource Manager to add application users and create roles      |
| Manager      | Core                                                                  | for them here. You can also manage access-level permissions.            |
| IIVIanager I | Use the Metadata Manager to harvest source or target metadata from    |                                                                         |
|              | a data source. You can run impact and lineage analysis to have better |                                                                         |
|              |                                                                       | control on a data integration project.                                  |

## **Architecture**

| Module                    | Туре       | Function                                                                                                    |  |
|---------------------------|------------|----------------------------------------------------------------------------------------------------|--|
| Mapping Manager           | Core       | Use the Mapping Manager to perform source to target mappings. You can also link code mapping objects, reference data objects, and requirements to the mappings.                                                                                                    |  |
| Business<br>Glossary Man- | Core       | Use the Business Glossary Manager to create, manage, and collaborate on common business vocabulary across the organization. You can also view lineage maps to understand how semantic definitions are related to physical data dictionaries, data mappings, and data lineages. |  |
| ager                      |            | Business Glossary Manager is core module of erwin DI, and it is available as an add-on.                                                                                                    |  |
| Codeset Man-              | Add-       | Use the Codeset Manager to manage your enterprise and legacy code-                                                                                                    |  |
| ager                      | On         | sets. You can perform code mappings (crosswalks) and manage them.                                                                                                    |  |
| Reference<br>Data Manager |            | Use the Reference Data Manager to manage your reference data (tables). You can run validation rules on the reference data and perform data quality checks. Further, you can associate codesets with the reference data.                                                        |  |
| Requirements<br>Manager   | Add-<br>On | Use the Requirements Manager to standardize functional requirements documentation. Further, you can link requirements with data mappings.                                                                                                    |  |
| Test Manager              | Add-<br>On | Use the Test Manager to manage test specifications created under Metadata Manager and Mapping Manager.                                                                                                    |  |
| Release Man-              | Add-       | Use the Release Manager to release data mappings, database objects,                                                                                                    |  |
| ager                      | On         | and release notes to standardize the release process.                                                                                                    |  |
| Reports Man-              | Add-       | Use the Reports Manager to create statistical reports and evaluate                                                                                                    |  |
| ager                      | On         | your team's productivity.                                                                                                    |  |
| Workflow<br>Manager       | Add-<br>On | Use the Workflow Manager to manage Business Glossary Manager, Metadata Manager, and Mapping Manager workflows. You can also create custom workflows and monitor their execution.                                                                                               |  |
| Data Quality              |            | Use DQLabs to profile and analyze your metadata and gain in-depth knowledge on key data quality parameters such as DQ Score, Impact Score, and Drift Analysis. Then, you can view these data quality parameters for environments, tables, and columns in erwin DI.             |  |

## **Architecture**

| Module     | Туре | Function                                                                |
|------------|------|-------------------------------------------------------------------------|
| Enterprise | Add- | Use Enterprise Tags to classify and organize all business assets, tech- |
| Tags       | On   | nical assets, and mapping assets.                                       |

For more information on erwin DI's user interface, refer to the  $\underline{\text{User Interface}}$  topic.

To get you started with using erwin Data Intelligence (erwin DI), this topic walks you through the erwin DI UI, its components, and their functions.

Once you have installed erwin DI, follow these steps to access and use it:

- 1. Start erwin DI.
  - The Login page appears. It displays your license information at the bottom of the page.
- 2. Enter your credentials.
- 3. Select the I accept & agree to the terms of the EULA check box.
- 4. Click Sign In.

After a successful log in, the following page appears.

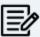

By default, the landing module is set to the Mapping Manager. You can change this under your <u>account settings</u>.

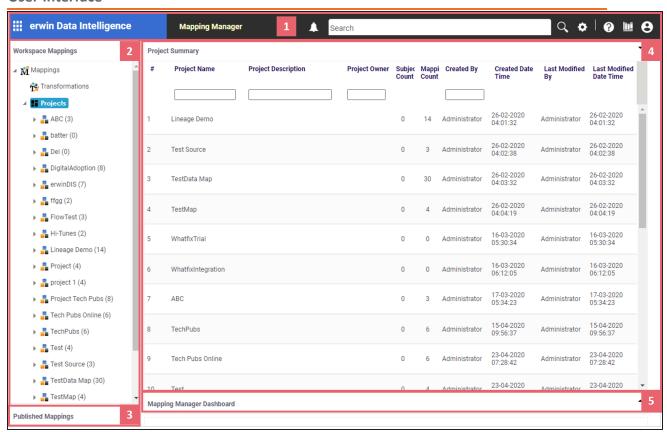

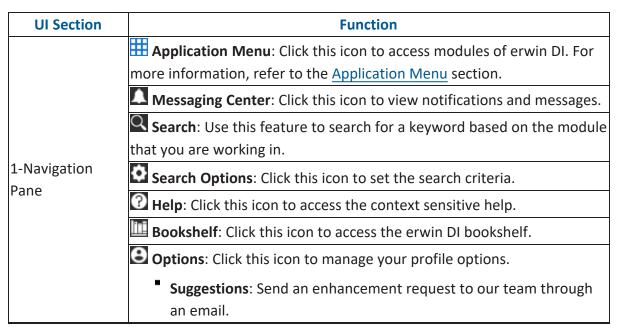

| UI Section              | Function                                                                 |  |
|-------------------------|--------------------------------------------------------------------------|--|
|                         | Change Password: Change your password.                                   |  |
|                         | My Dashboard: View your activity report and mapping assignments.         |  |
|                         | My Profiles: View your profiles.                                         |  |
|                         | My Workflow: View and update your workflow queues.                       |  |
|                         | Logout: Log out of the application.                                      |  |
| 2-Workspace<br>Mappings | Use this pane to browse and work on different projects and mappings.     |  |
| 3-Published Map-        | Use this pane to browse through published mappings and export them, if   |  |
| pings                   | needed.                                                                  |  |
| 4-Central Pane          | Based on your selection in the Workspace Mappings pane, use this pane    |  |
| 4-Central Pane          | to view or work on the data.                                             |  |
| 5-Mapping Man-          | Use this pane to view statistics related to mappings and projects in the |  |
| ager Dashboard          | Mapping Manager.                                                         |  |

# **Application Menu**

To access the Application Menu, click.

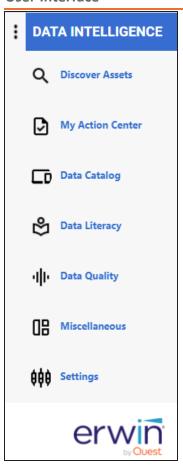

The Application Menu classifies the functional module in different categories. Select a category to view its modules. Refer to the following table for a list of categories and their relevant modules.

| Category         | Modules             |
|------------------|---------------------|
| Discover Assets  | Discover Assets     |
| My Action Center | My Action Center    |
|                  | Resource Manager    |
|                  | Metadata Manager    |
| Data Catalog     | Mapping Manager     |
|                  | Codeset Manager     |
|                  | Reference Data Man- |

| Category      | Modules                                             |
|---------------|-----------------------------------------------------|
|               | ager                                                |
|               | Requirements Manager                                |
|               | Release Manager                                     |
|               | ■ Test Manager                                      |
|               | Business Glossary                                   |
| Data Literacy | Manager<br>_                                        |
|               | * AlMatch                                           |
| Data Quality  | Data Quality                                        |
|               | Enterprise Tags                                     |
|               | Reporting Manager                                   |
|               | Workflow Manager                                    |
| Miscellaneous | Download Template                                   |
|               | Plugins                                             |
|               | Automation Frame-<br>work                           |
|               | Mapping Manger                                      |
|               | Metadata Manager                                    |
|               | Codeset Manager                                     |
| Settings      | Release Manager                                     |
|               | Test Manager                                        |
|               | Requirements Manager                                |
|               | <ul><li>Business Glossary</li><li>Manager</li></ul> |
|               | Miscellaneous                                       |
|               | License                                             |

| Category | Modules |
|----------|---------|
|          | Plugins |

# **Quick Start**

This section gives a quick hands-on experience of erwin Data Intelligence (erwin DI). It walks you through the operations that you would perform regularly and helps you understand Metadata Management, Mapping Management, Data Literacy, Data Governance, and Life Cycle Management.

The following are the tasks that you would be performing regularly in a data integration project.

# **Resource Management**

**Creating Roles** 

**Creating Users and Assigning Roles** 

## **Metadata Management**

**Creating Systems** 

**Creating Environments** 

**Scanning Metadata** 

**Performing Lineage Analysis** 

**Performing Impact Analysis** 

# **Data Literacy**

**Creating Business Terms** 

**Defining Associations for Business Terms** 

# **Reference Data Management**

Categorizing Codesets and Defining Code Values

**Publishing Codesets** 

Creating Code Crosswalks (Mappings)

# **Life Cycle Management**

**Documenting Requirements** 

**Creating Test Cases** 

# **Mapping Management**

**Creating Projects and Maps** 

**Defining Transformations** 

Mapping Source and Target

Associating Code Crosswalks with Data Item Mappings

**Linking Requirements to Mappings** 

**Exporting Mapping Specifications to ETL Tools** 

Use roles to assign access-level permissions to users. While few roles are available by default in erwin DI, you can create custom roles.

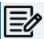

The Administrator role is system-generated and you cannot edit or delete it.

To create roles, follow these steps:

1. Go to Application Menu > Data Catalog > Resource Manager.

The Resource Manager page appears. By default the Users tab opens.

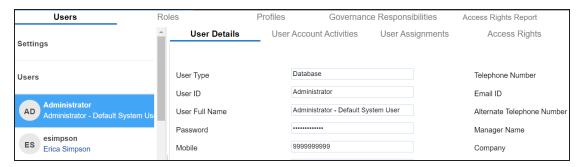

2. Click the Roles tab.

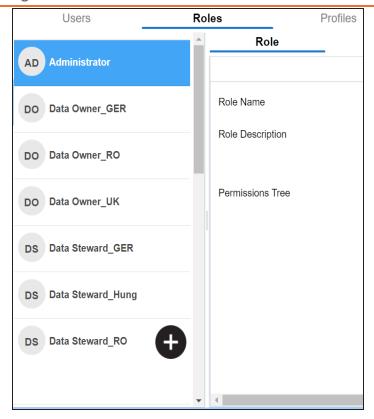

# 3. Click **4**.

The Role page appears.

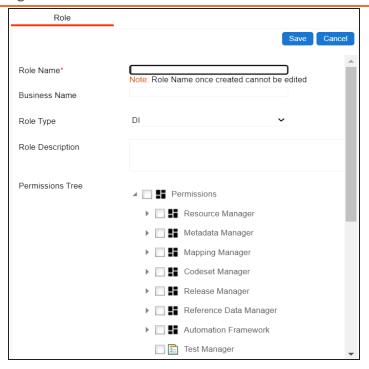

4. Enter appropriate values in the fields. Fields marked with a red asterisk are mandatory. Refer to the following table for field descriptions.

| Tab                   | Description                                                                                                  |  |
|-----------------------|----------------------------------------------------------------------------------------------------|--|
| Dala Navas            | Specifies the user-defined role name.                                                                        |  |
| Role Name             | For example, Data Steward_AsiaPacific.                                                                       |  |
| Business              | Specifies the user-defined business name.                                                                    |  |
| Name                  | For example, Data_Steward_Mapping.                                                                           |  |
|                       | Specifies the role type                                                                                      |  |
| Role Type             | <ul> <li>DI: Indicates that the role is available only for a Data Intelligence</li> <li>(DI) user</li> </ul> |  |
|                       | <ul> <li>BU: Indicates that the role is available only for a Business User<br/>(BU)</li> </ul>               |  |
| Role Descrip          | Specifies the role description.                                                                              |  |
| Role Descrip-<br>tion | For example, This role has access to the Resource Manager and Map-                                           |  |
|                       | ping Manager.                                                                                                |  |

- 5. Under the **Permissions Tree** section, select the check box for the modules or the permission object to which you want to grant access to the role.
- 6. Click Save.

A role is created and added to the Roles list.

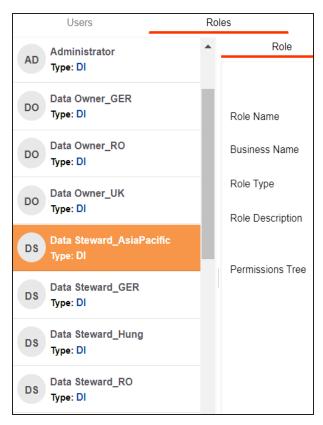

Once roles are created, you can create users and assign roles to them. For more information on managing resources, refer to the Managing Resources section.

# **Creating Users and Assigning Roles**

Users are used to grant members of your team access to erwin DI and your projects. While a few users are available by default, you can create users for your organization using the Resource Manager. While you create users, you also assign them roles to define their access-level permissions.

When you upgrade from 11.5 or lower app version, the Business User Portal (BUP) users migrate to the latest erwin DI version as BU user type.

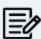

The Administrator user is available by default and you cannot edit or delete this user.

To create users, follow these steps:

1. Go to Application Menu > Data Catalog > Resource Manager.

By default, the Users tab opens.

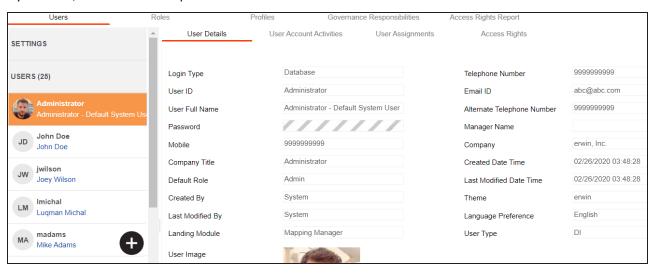

2. Click

The New User page appears.

#### **Creating Users and Assigning Roles**

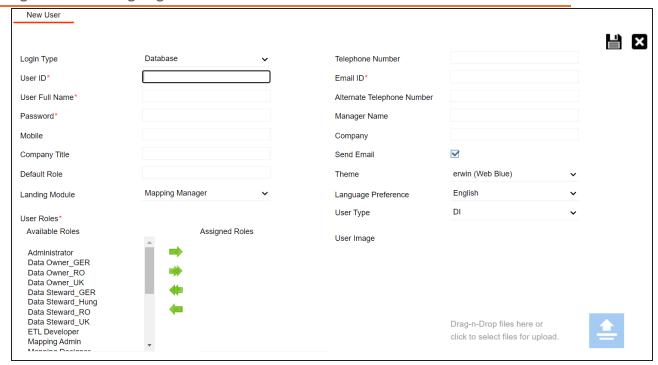

3. Enter appropriate values in the fields. Refer to the following table for field descriptions.

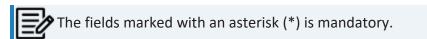

| Field<br>Name | Description                                                                                                    |
|---------------|----------------------------------------------------------------------------------------------------|
|               | Specifies whether the user type is Database, LDAP (Lightweight Directory Access Protocol), SAML (Security Assertion Markup Language), or NON LOGIN. |
|               | For example, Database.                                                                                                    |
| Login Type    | Database: Select this option if the user authentication is through<br>the credentials created in the Resource Manager.                              |
|               | <b>LDAP</b> : Select this option if the user authentication is through a directory server, such as MS Active Directory, OpenLDAP or OpenDJ.         |
|               | <b>SAML</b> : Select this option if the user authentication is through SAML                                                                         |

| Field<br>Name     | Description                                                                                |
|-------------------|--------------------------------------------------------------------------------------------|
|                   | attributes.                                                                                |
|                   | NON LOGIN: Select this option if the user is not required to log on<br>to the application. |
| User ID*          | Specifies the user name of the user to log on to erwin DI.                                 |
| oser ib           | For example, Imichal.                                                                      |
| User Full         | Specifies the user's full name.                                                            |
| Name*             | For example, Luqman Michal.                                                                |
|                   | Specifies the password to log on to erwin DI.                                              |
|                   | For example, Luqman@1.                                                                     |
| Password*         | The administrator provides a default password, which can be changed                        |
|                   | later. The administrator can also enforce a password policy. For more                      |
|                   | information on enforcing password policy, refer to the Configuring Set-                    |
|                   | tings topic.                                                                               |
| Mobile            | Specifies the user's valid mobile number.                                                  |
|                   | For example, +658374414288.                                                                |
| Company           | Specifies the user's company title or designation.                                         |
| Title             | For example, Data Administrator.                                                           |
| Default           | Specifies the default role of the user.                                                    |
| Role              | For example, Data Steward_RO.                                                              |
| 1                 | Specifies the landing module for the user.                                                 |
| Landing<br>Module | For example, Mapping Manager.                                                              |
|                   | The Landing Module is the first page displayed when a user logs in.                        |
|                   | Select roles under Available Roles list-box and move them to Assigned                      |
|                   | Roles list-box using the arrows ( or ). Similarly, to change existing                      |
| User              | role assignment, select roles under Assigned Roles list-box and move                       |
| Roles*            | them back to Available Roles list-box using the arrows ( or ሩ ).                           |
|                   | For adding a new role under the Available Roles list-box, refer to the                     |
|                   | Creating Roles topic.                                                                      |

| Field<br>Name                    | Description                                                                                                    |
|----------------------------------|----------------------------------------------------------------------------------------------------|
|                                  | You can assign the Legacy Data Steward role to a user. This enables you to assign this user as a Data Steward in the Metadata Manager and Reference Data Manager.                                                                               |
| Telephone<br>Number              | Specifies the valid telephone number of the user. For example, 1-800-783-7946.                                                                                                    |
| Email ID*                        | Specifies the user's email address. For example, I.michal@mauris.edu                                                                                                    |
| Alternate<br>Telephone<br>Number | Specifies the user's valid alternate telephone number. For example, 1-802-456-7946.                                                                                                    |
| Manager<br>Name                  | Specifies the name of the user's reporting manager. For example, John Doe.                                                                                                    |
| Company                          | Specifies the name of the user's company.  For example, ABC Consulting Services.                                                                                                    |
| Send Email                       | Specifies whether to send email to the user's email ID.  Select the Send Email check box to send an email notification to the user's email ID. For more information on configuring notifications, refer to the Configuring Notifications topic. |
| Theme                            | Specifies the theme for the user to set the appearance of erwin DI.  By default, it is set to erwin (Web Blue).                                                                                                    |
|                                  | Specifies the language preferred by the user.  For example, English.  For more information on language settings, refer to the Configuring Language Settings topic.                                                                              |
| User Type                        | <ul> <li>DI: Indicates the user type is Data Intelligence (DI), and the users have access to DI, and BU modules</li> <li>BU: Indicates that the user type is Business User (BU), and the users</li> </ul>                                       |

# **Creating Users and Assigning Roles**

| Field | Description                                                                     |
|-------|---------------------------------------------------------------------------------|
| Name  | Description                                                                     |
|       | have access to BU module                                                        |
|       | Specifies the physical image file being attached to the user.                   |
|       | Drag and drop a user's image file or click to select and upload the image file. |

# 4. Click

A new user is created and added to the Users list.

For more information on managing resources, refer to the <u>Managing Resources</u> section.

# **Creating Systems**

You can harvest (scan) metadata from data sources in the Metadata Manager. The scanned metadata is stored in a hierarchical manner (System > Environment > Table > Column) in the Data Catalog.

A System can contain multiple environments and in a typical data integration project a system can be a source or target type. You can create a system and specify data steward, system owner, and its business purpose etc.

To create systems, follow these steps:

- 1. Go to Application Menu > Data Catalog > Metadata Manager > Explore.
- 2. In the **Data Catalog** pane, right-click the **Metadata** node.

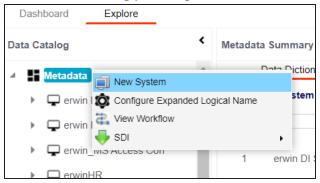

3. Click New System.

The New System page appears.

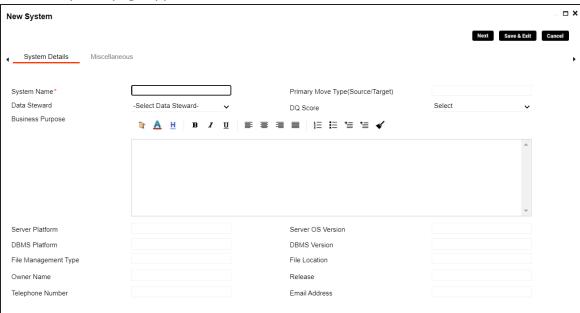

4. Enter appropriate values in the fields. Fields marked with a red asterisk are mandatory. Refer to the following table for field descriptions.

| Field Name       | Description                                                         |
|------------------|---------------------------------------------------------------------|
| System Name      | Specifies the physical name of the system.                          |
|                  | For example, Enterprise Data Warehouse.                             |
|                  | For more information on naming conventions, refer to the Best       |
|                  | <u>Practices</u> section.                                           |
|                  | Specifies the name of the data steward responsible for the system.  |
|                  | For example, Jane Doe.                                              |
|                  | Users assigned with the Legacy Data Steward role appear as drop     |
| Data Steward     | down options. You can assign this role to a user in the Resource    |
|                  | Manager.                                                            |
|                  | To assign data steward, select a data steward from the drop down    |
|                  | options.                                                            |
| Pusinoss Purnoso | Specifies the business objective of the system.                     |
| Business Purpose | For example: This is a source system to store Sales metadata of the |

| Field Name        | Description                                                                  |
|-------------------|------------------------------------------------------------------------------|
|                   | organization for a data integration project.                                 |
| Server Platform   | Specifies the server platform of the system.                                 |
|                   | For example, Windows.                                                        |
|                   | Specifies the DBMS platform of the system (if the system is an               |
| DBMS Platform     | RDBMS source).                                                               |
|                   | For example, SQL Server.                                                     |
| File Management   | Specifies the file management system (if the system is a file-based source). |
| Туре              | For example, MS Excel.                                                       |
| Overson Names     | Specifies the full name of the system owner.                                 |
| Owner Name        | For example, Talon Smith.                                                    |
| Telephone Num-    | Specifies the telephone number of the system owner.                          |
| ber               | For example, 1-800-783-7946.                                                 |
|                   | Specifies whether the system is source, target, or both.                     |
| Primary Move      | Valid values are:                                                            |
| Type (Source/Tar- | ■ Source                                                                     |
| get)              | ■ Target                                                                     |
|                   | ■ Both                                                                       |
|                   | Specifies the overall data quality score of the system.                      |
|                   | For example, High (7-8).                                                     |
| DQ Score          | For more information on configuring DQ scores, refer to the Con-             |
|                   | figuring Data Profiling and DQ Scores topic.                                 |
|                   | Specifies the OS version of the system's server.                             |
| Server OS version | For example, Windows Server 2012 R2.                                         |
|                   | Specifies the DBMS version of the system (if the system is an                |
| DBMS Version      | RDBMS source).                                                               |
|                   | For example, SQL Server 2017.                                                |
| File Location     | Specifies a file path (if the system is a file-based source).                |
| I HE LOCATION     | For example, C:\Users\Talon Smith\erwin\Mike - Target System                 |

## **Creating Systems**

| Field Name    | Description                                                      |
|---------------|------------------------------------------------------------------|
|               | Specifies the system release including the point release number. |
| Release       | For example, Oracle 18c.                                         |
| Email Address | Specifies the system owner's email address.                      |
|               | For example, talon.smith@mauris.edu                              |

5. Click the Miscellaneous tab and enter appropriate values in the fields. Fields marked with a red asterisk are mandatory. Refer to the following table for field descriptions.

| Field Name         | Description                                                           |
|--------------------|-----------------------------------------------------------------------|
| ESB Platform Type  | Specifies the enterprise platform bus type (if the system is an ESB   |
|                    | source).                                                              |
|                    | For example, Mule.                                                    |
| ESB Q Manager      | Specifies the ESB queue manager's name of the system (if the          |
| Name               | source is an ESB).                                                    |
| Name               | For example, John Doe.                                                |
| Total DBSize       | Specifies the total physical size of the database.                    |
| Total DB312e       | For example, 198 GB.                                                  |
| Total Number of    | Specifies the total number of tables associated with the system.      |
| Tables             | For example, 300.                                                     |
| Definition of the  | Specifies the definition of the system at the end of the day.         |
| day                | For example: Extraction of details from the source system is com-     |
| day                | plete.                                                                |
| Batch Extract Win- | Specifies the daily batch extract window of the system.               |
| dow                | For example: Batch extract from the source system is scheduled at     |
| dow.               | 3:30 P.M. everyday.                                                   |
| Average User       | Specifies the average number of system users.                         |
| Average Oser       | For example, 30.                                                      |
| Average Con-       | Specifies the average number of concurrent system users.              |
| current Users      | For example, 15.                                                      |
| Sensitive Data     | Specifies the sensitivity classification of the system. Also, you can |
| Indicator Clas-    | add multiple classifications to the system.                           |

### **Creating Systems**

| Field Name                | Description                                                                                                    |
|---------------------------|----------------------------------------------------------------------------------------------------|
|                           | For example, PHI, Confidential.                                                                                                    |
| sification                | For more information on configuring Sensitive Data Indicator (SDI) classifications, refer to the <u>Configuring Sensitivity Classifications</u> topic. |
| Special Instruc-<br>tions | Specifies any special instructions or comments about the system.  For example: The system acts as a source for creating the mapping specification.     |

#### 6. Click Save and Exit.

A new system is created and added under the system tree.

Once a system is created, you can create environments under it and scan metadata from different database types. For more information on managing metadata, refer to the Managing Metadata section.

# **Creating Environments**

After creating a system in the Metadata Manager, you can create environments under the system. An environment can be created for different database types and flat files by fulfilling prerequisites and providing the connection parameters.

- 1. Go to Application Menu > Data Catalog > Metadata Manager > Explore.
- 2. In the **Data Catalog** pane, right-click a system.

The available options appear.

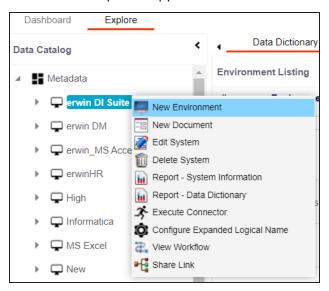

3. Click New Environment.

The New Environment page appears.

### **Creating Environments**

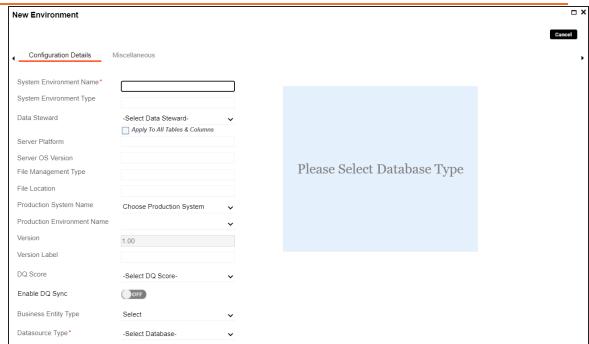

4. Enter appropriate values in the fields. Fields marked with a red asterisk are mandatory. Refer to the following table for field descriptions.

| Field Name                      | Description                                                                                                    |
|---------------------------------|----------------------------------------------------------------------------------------------------|
| System Envir-<br>onment<br>Name | Specifies the unique name of the environment.  For example, EDW-Test.  The following special characters are supported in an environment name: |
| '                               | Specifies the type of the environment.                                                                                                    |
| onment Type                     | For example, development, test, or production.                                                                                                |

## **Creating Environments**

| Field Name    | Description                                                                                                    |
|---------------|----------------------------------------------------------------------------------------------------|
| Data Steward  | Specifies the name of the data steward responsible for the environment.                                                                   |
|               | For example, Jane Doe.                                                                                                    |
|               | Users assigned with the Legacy Data Steward role appear as drop down options. You can assign this role to a user in the Resource Manager. |
|               | To assign data steward, select a data steward from the drop down options                                                                  |
| Server Plat-  | Specifies the server platform of the environment.                                                                                         |
| form          | For example, Windows.                                                                                                    |
| Server OS     | Specifies the OS version of the environment's server.                                                                                     |
| Version       | For example, Windows Server 2012 R2.                                                                                                    |
| File Man-     | Specifies the file management system (if the environment is a file-                                                                       |
| agement       | based source).                                                                                                    |
| Туре          | For example, MS Excel.                                                                                                    |
| File Location | Specifies a file path (if the environment is a file-based source).                                                                        |
| THE LOCATION  | For example, C:\Users\Jane Doe\erwin\Mike - Target System                                                                                 |
| Production    | Specifies the system name being associated with the environment as the production system.                                                 |
| System Name   | For example, Enterprise Data Warehouse.                                                                                                   |
| Production    | Specifies the environment name being associated with the envir-                                                                           |
| Environment   | onment as the production environment.                                                                                                    |
| Name          | For example, EDW-PRD.                                                                                                    |
|               | Specifies the version label of the environment to track change history.                                                                   |
| Version Label | For example, Alpha.                                                                                                    |
| Version Laber | For more information on configuring version display, refer to the Configuring Version Display of the Environments topic.                  |
|               | Specifies the overall data quality score of the environment.                                                                              |
| DQ Score      | For example, High (7-8).                                                                                                    |
| 2 2 3 5 5 7 6 | For more information on configuring DQ scores, refer to the <u>Con</u> -                                                                  |

### **Creating Environments**

| Field Name              | Description                                                                                                    |  |
|-------------------------|----------------------------------------------------------------------------------------------------|--|
|                         | figuring Data Profiling and DQ Scores topic.                                                                                                    |  |
| Enable DQ<br>Sync       | Specifies whether to sync data quality analysis results from DQLabs.                                                                                               |  |
|                         | To view data quality analysis, ensure that you have configured DQLabs connection setting in erwin DI. For more information, refer to the Configuring DQLabs topic. |  |
|                         | Data quality analysis is available for environments using Oracle, Salesforce, Snowflake, MySQL, MSSQL, Hadoop, and PostgreSQL database types.                      |  |
| Business<br>Entity Type | Specifies the database type of business entity.                                                                                                    |  |
|                         | Specifies the database type.                                                                                                    |  |
|                         | For example, Sql Server.                                                                                                    |  |
|                         | Select the type of database from where you wish to scan metadata.                                                                                                  |  |
| Database<br>Type        | Depending upon your choice of database type you need to provide additional fields (connection parameters) appearing on the right hand side.                        |  |
|                         | There are no additional fields for MS Excel File, and XSD.                                                                                                    |  |

5. Click to test the connection.

If the connection with database is established successfully then a success message pops up.

6. Click the Miscellaneous tab and enter appropriate values in the fields. Fields marked with a red asterisk are mandatory. Refer to the following table for field descriptions.

| Field Name      | Description                                                           |
|-----------------|-----------------------------------------------------------------------|
| Sensitive Data  | Specifies the sensitivity data indicator (SDI) classification of the  |
| Indicator Clas- | environment. Also, you can add multiple classifications to the envir- |
| sification      | onment.                                                               |

### **Creating Environments**

| Field Name            | Description                                                           |
|-----------------------|-----------------------------------------------------------------------|
|                       | For example, PHI, Confidential.                                       |
|                       | For more information on configuring SDI classifications, refer to the |
|                       | Configuring Sensitivity Classifications topic.                        |
| Intended Use          | Specifies the description about the objective of the environment.     |
| Description           | For example: The environment contains the source metadata for         |
| Description           | the data integration project.                                         |
| Environments          | Specifies relevant notes about the environment.                       |
| Notes                 | For example: The environment uses Sql Server as database to scan      |
|                       | the metadata.                                                         |
| Approval Instructions | Specifies any instructions for the environment's approval.            |
|                       | For example: The environment must contain 50 tables from erwin        |
|                       | DI database.                                                          |

#### 7. Click Save and Exit.

A new environment is created and stored in the environment tree.

Once an environment is created, you can scan source or target metadata from the database type.

Different database types have different prerequisites and connection parameters:

- SQL Server via SQL or Window authentication mode
- Oracle and Oracle RAC
- MySQL
- Snowflake
- MS Dynamics CRM
- SAP ECC R/3 and IS-U Metadata via JCO Driver

# **Scanning Metadata**

After creating systems and environments, the next logical step is to scan source and target metadata. Ensure that the environment database type and connection parameters are correct and the environment is able to establish connection with the database.

To scan source or target metadata, follow these steps:

- 1. Go to Application Menu > Data Catalog > Metadata Manager > Explore.
- 2. In the **Data Catalog** pane, right-click the required environment.

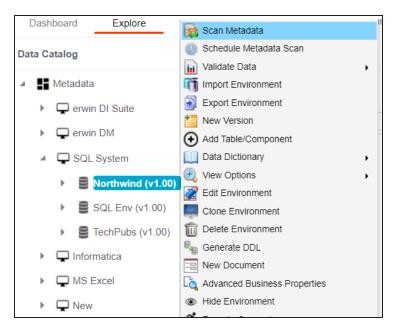

3. Click Scan Metadata.

The <Data\_Base> Metadata Scan-Step1 page appears. For example, if it is the SQL Server environment, then the SqlServer Metadata Scan - Step1 page appears.

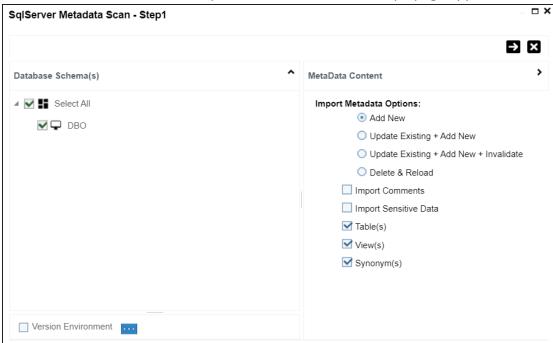

- 4. In the **Database Schema(s)** pane, select the database schemas.
- 5. In the **Metadata Content** pane, select the appropriate **Import Metadata Options**. Refer to the following table for the descriptions of the metadata import options.

| Import Metadata Options                        | Description                                                                                                    |
|------------------------------------------------|----------------------------------------------------------------------------------------------------|
| Add New                                        | This option adds new objects to the existing object list. The existing metadata is not updated.                               |
| Update Existing +<br>Add New                   | This option adds new objects to the existing list and at the same time the existing metadata is also updated.                 |
| Update Existing +<br>Add New + Inval-<br>idate | This option adds new objects to the existing list, updates existing and invalidates table/column during the scanning process. |
| Delete & Reload                                | This option deletes all existing metadata and scans only the new objects that have been selected.                             |

### **Scanning Metadata**

| Import Metadata Options  | Description                                                                                     |
|--------------------------|-------------------------------------------------------------------------------------------------|
| Import Comments          | Select the check box to import comments.                                                        |
| Import Sensitive         | Select the check box to import sensitivity classification of the metadata from the data source. |
| Data                     | This option is available for SQL, Oracle, and Snow-flake environments.                          |
| Table(s)                 | Select the check box to import Tables.                                                          |
| View(s)                  | Select the check box to import Views.                                                           |
| Synonym(s)               | Select the check box to import Synonyms.                                                        |
| Version Envir-<br>onment | Select the check box to create a version of the environment.                                    |

# 6. Click **-**

The <Database\_Name> Metadata Scan Step-2 page appears. It pulls up the objects selected in Metadata Scan Step-1, such as Tables, Views and Synonyms.

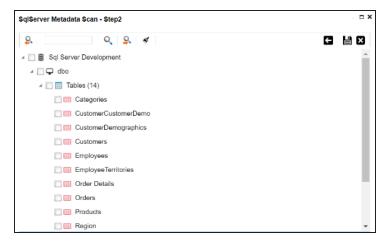

- 7. Select the required objects.
- 8. Click

The metadata is scanned successfully and saved under the environment node.

For more information on managing metadata, refer to the Managing Metadata section.

You can also import metadata from:

- MS Excel File
- <u>JSON</u>
- CSV (Flat File)
- <u>XMI</u>
- MS Access File
- XSD

Maps are categorized under projects and a project can have multiple maps. The maps are stored in a hierarchical manner, Projects > Mappings. Source to target mappings are performed in maps. You can create maps under a new or existing projects.

To create maps under a new project, follow these steps:

- 1. Go to Application Menu > Data Catalog > Mapping Manager.
- 2. Under the Workspace Mappings pane, right-click the Projects node.

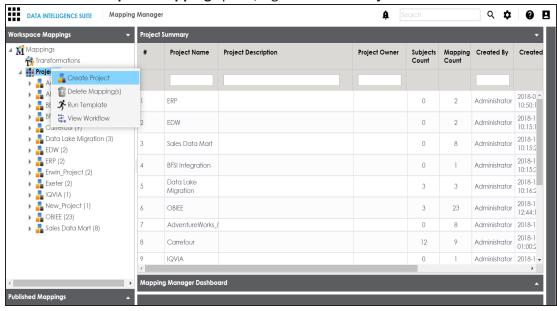

3. Click Create Project.

The Create Project page appears.

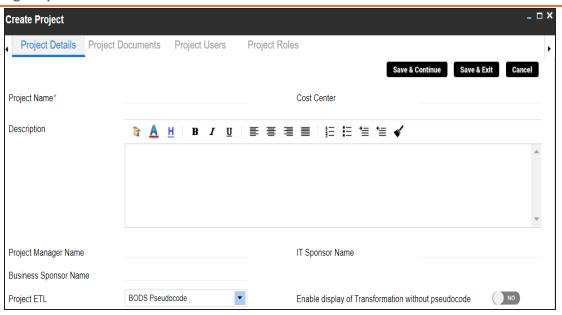

4. Enter appropriate values in the fields. Fields marked with a red asterisk are mandatory. Refer to the following table for field descriptions.

| Field Name            | Description                                              |
|-----------------------|----------------------------------------------------------|
|                       | Specifies the name of the project.                       |
| Project Name          | For example, Data Lake Migration.                        |
| l roject warne        | For more information on naming conventions, refer to the |
|                       | Best Practices section.                                  |
|                       | Specifies the description of the project.                |
| Description           | For example: The project contains the mapping spe-       |
|                       | cifications for the sales data migration.                |
| Project Manager Name  | Specifies the project manager's name.                    |
| Project Manager Name  | For example, John Doe.                                   |
| Dusiness Chanser Name | Specifies the business sponsor of the project.           |
| Business Sponsor Name | For example, ABC Consulting Services.                    |
| Due in at ETI         | Specifies the ETL tool assigned to the project.          |
| Project ETL           | For example, Informatica Pseudocode.                     |
| Cost Center           | Specifies the cost center of the project.                |

| Field Name                | Description                                               |
|---------------------------|-----------------------------------------------------------|
|                           | For example, Finance and Accounting.                      |
| IT Cooper Name            | Specifies the IT sponsor of the project.                  |
| IT Sponsor Name           | For example, XYZ IT Services.                             |
|                           | Specifies whether the transformation is displayed without |
| Enable display of Trans-  | pseudocode.                                               |
| formation without pseudo- | Switch Enable display of Transformation without pseudo-   |
| code                      | code to Yes to display transformation without pseudo-     |
|                           | code.                                                     |

#### 5. Click Save and Exit.

A new project is created and stored in the project tree.

### 6. Right-click the project.

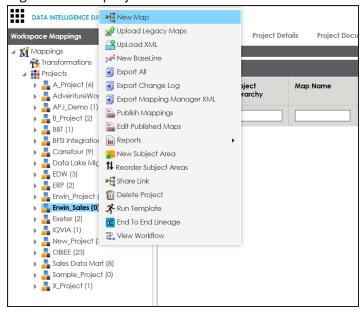

#### 7. Click New Map.

The New Mapping Wizard appears.

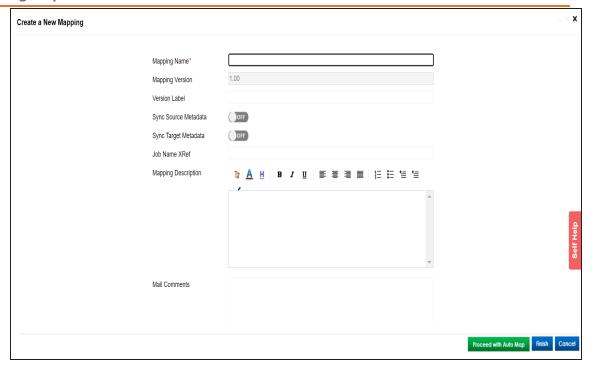

8. Enter appropriate values in the fields. Fields marked with a red asterisk are mandatory. Refer to the following table for field descriptions.

| Field Name      | Description                                                           |
|-----------------|-----------------------------------------------------------------------|
|                 | Specifies the mapping specification name.                             |
| Mapping         | For example, EDW_PROD_IDS_Benefits_Detail.                            |
| Name            | For more information on naming conventions, refer to the Best         |
|                 | <u>Practices</u> section.                                             |
|                 | Specifies the version of the mapping specification.                   |
| Mapping Version | For example, 1.00.                                                    |
|                 | It is autopopulated.                                                  |
|                 | For more information on configuring version display of maps, refer to |
|                 | the <u>Configuring Version Display</u> topic.                         |
| Sync Source     | Switch Sync Source Metadata to ON to sync source metadata with the    |
| Metadata        | mapping.                                                              |
| Sync Target     | Switch Sync Target Metadata to ON to sync target metadata with the    |

| Field Name             | Description                                                                                               |
|------------------------|----------------------------------------------------------------------------------------------------|
| Metadata               | mapping.                                                                                                  |
| Manning                | Specifies the description about the mapping.                                                              |
| Mapping<br>Description | For example: This is a map between EDW source and IDS target systems.                                     |
|                        | Specifies the mail comments, which can be sent to the project users through an email notification.        |
| Mail Com-<br>ments     | For example: Source and target have identical columns, hence they can be mapped using auto-map technique. |
|                        | For more information on configuring notifications, refer to the Configuring Notifications topic.          |

### 9. Click Finish.

A new map is created and saved under the map tree.

For more information on performing source to target mappings, refer to the Creating and Managing Mapping Specifications section.

## **Defining Transformations**

Transformations specify rules that derive values from source columns to get the required values in target columns. You can define enterprise-level and project-level transformations. These transformations can be used as business rules and extended business rule transformations in mapping specifications. Ensure that you define transformations for the same ETL option as that of your mapping project.

To define transformations, follow these steps:

- 1. Go to Application Menu > Data Catalog > Mapping Manager.
- 2. In the Workspace Mappings pane, click any one of the following:
  - Transformations node: Click this option to define enterprise-level transformations.
  - Transformations node under a project: Click this option to define project-level transformations.

For example, if you click the Transformations node, then the Transformation Details page appears.

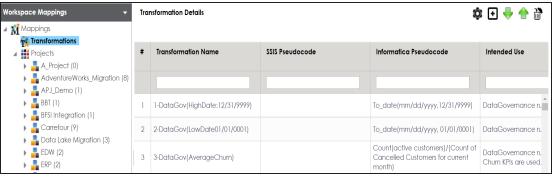

3. Click

The Transformation Rule Editor page appears.

### **Defining Transformations**

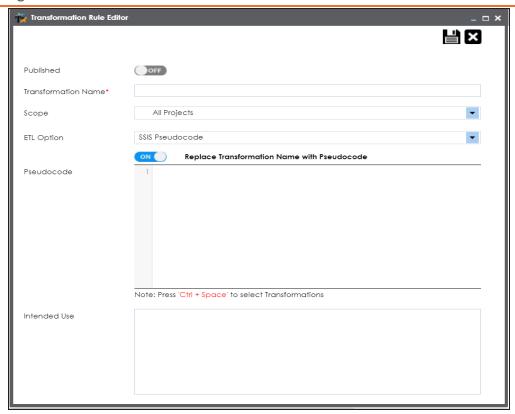

4. Enter or select appropriate values in the fields. Fields marked with a red asterisk are mandatory. Refer to the following table for field descriptions.

| Field Name          | Description                                                   |
|---------------------|---------------------------------------------------------------|
| Published           | Switch <b>Published</b> on ( ) to publish the transformation. |
| Transformation Name | Specifies a unique name of the transformation.                |
| Transformation Name | For example, ASCII.                                           |
|                     | Specifies the projects to which the transformation can be     |
| Scope               | applied.                                                      |
|                     | For example, All Projects.                                    |
|                     | Specifies the ETL option.                                     |
| ETL Option          | For example, Informatica Pseudocode.                          |
| LTE Option          | You can configure ETL option list and add or remove an ETL    |
|                     | option from the list.                                         |

### **Defining Transformations**

| Field Name             | Description                                                         |
|------------------------|---------------------------------------------------------------------|
| Replace Transformation | Switch Replace Transformation Name with Pseudocode on (             |
| Name with Pseudocode   | on to replace the transformation name with pseudocode.              |
|                        | Specifies the pseudocode for the transformation.                    |
| Pseudocode             | Enter a pseudocode or use Ctrl + Space keys to select a pseudocode. |
|                        | For example, To_date(mm/dd/yyyy,1231,9999).                         |
| Intended Use           | Specifies the objective of the transformation.                      |
| intended ose           | For example: Data governance rule - use on projects.                |

# 5. Click

A new transformation is added on the Transformations Details page.

For more information on transformations, refer to the <u>Defining Transformations</u> section.

## **Mapping Source and Target**

You can create mapping specifications using drag and drop method, even when source column names are different from target column names. After mapping source to target, you can set the target update strategy and enter a description about the strategy.

To create mapping specifications using drag and drop method, follow these steps:

1. Under the **Workspace Mappings** pane, click the required map.

By default, it opens the Mapping Specification tab.

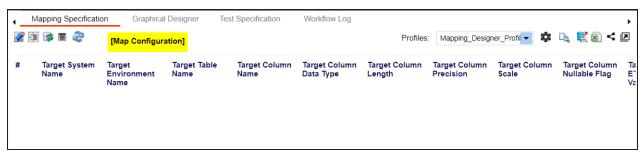

2. Click .

You can now, edit the Mapping Specification tab.

3. Drag source table or column from Metadata Tree View and drop in Mapping Specification.

You cannot drop source system or source environment in Mapping Specification.

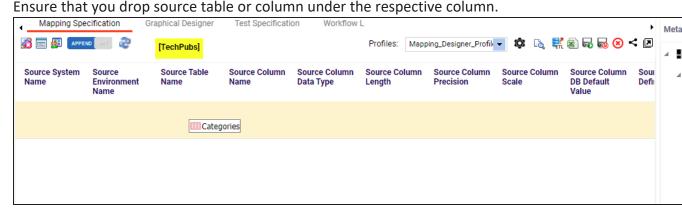

4. Drag target table or column from Metadata Tree View and drop in Mapping Specification.

You cannot drop target system or target environment in Mapping Specification. Ensure that you drop target table or column under the respective column.

5. Click .

The mapping specification is saved.

To set the target update strategy, follow these steps:

1. Expand the **Additional Mapping Information** pane.

The pane is available at bottom of the central pane when you click the map in Workspace Mappings.

Click the Target Update Strategy tab.

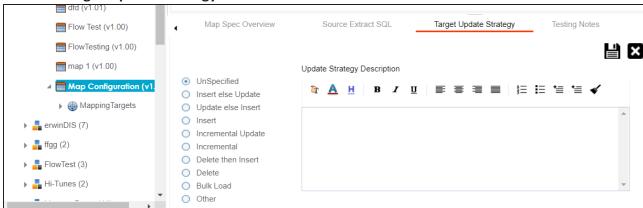

- 3. In the Target Update Strategy tab, click ...
- 4. Click the required strategy, enter **Update Strategy Description**, and click

The target update strategy is set.

You can enrich a mapping specification by:

- Adding transformation and lookup details
- Associating code cross walks (code mappings)
- Associating reference tables
- Linking requirements

### **Mapping Source and Target**

After creating a mapping specification, you can analyze a mapping specification. Analyzing mapping specification involves:

- Generating virtual preview of target
- Previewing Data
- Performing table gap analysis
- Performing column gap analysis
- Running impact analysis
- Running lineage analysis
- Running end to end lineage
- Opening business view
- Viewing mapping statistics

You can create and manage codesets in Codesets Manager. Its workspace has two sections, Enterprise Codesets and Codeset Mappings. You can categorize and define codesets in the Enterprise Codesets section, while you can create codeset crosswalks (mappings) in the Codeset Mappings section.

Before defining codesets, you need to create categories to hold the codesets.

To create categories, follow these steps:

- 1. Go to Application Menu > Data Catalog > Codeset Manager.
- 2. In Codesets Workspace, right-click the Codesets node.

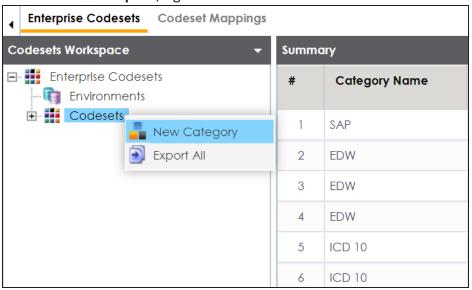

3. Click New Category.

The New Category page appears.

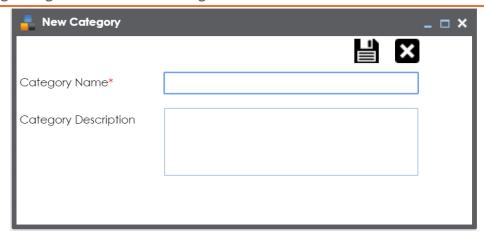

4. Enter Category Name and Category Description.

For example:

- Category Name EDW
- Category Description This category contains three codesets, Country Codes, Gender, and Marital Status.
- 5. Click

A new category is created and added to the category tree.

After creating a category, you can define codesets, which are stored inside the category.

To define codesets, follow these steps:

1. Right-click the category node created by you in the above step.

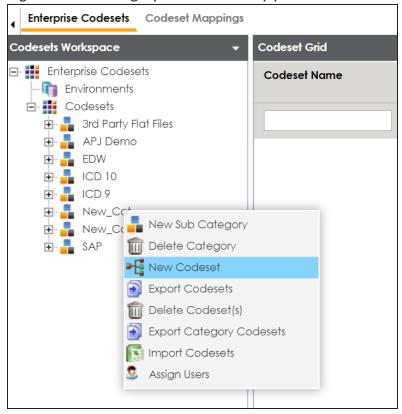

2. Click New Codeset.

The New Codeset page appears.

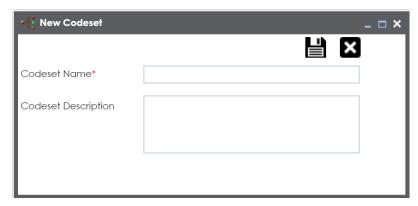

3. Enter Codeset Name and Codeset Description.

For example:

- Codeset Name Country Codes
- Codeset Description This codeset has code names and code values for four countries.
- 4. Click **.**

A codeset is created and stored in the codesets tree.

We can populate code values in codesets by scanning the database.

To populate code values in codesets via DB scan, follow these steps:

1. Click the codeset created by you.

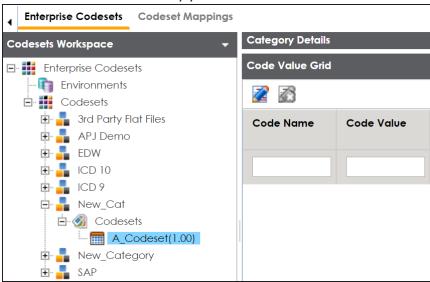

- 2. In **Code Value Grid**, click **2**.
- 3. Click and expand the Quick Connection pane.

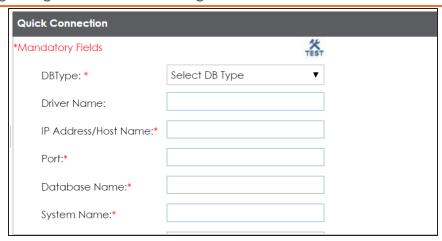

4. Enter appropriate values in the fields (connecting parameters). Fields marked with a red asterisk are mandatory. Refer to the following table for field description.

| Field Name      | Description                                                     |
|-----------------|-----------------------------------------------------------------|
| DBType          | Specifies the database type.                                    |
|                 | For example, Sql Server.                                        |
|                 | Select the database type from which you wish to scan codes.     |
|                 | Specifies the JDBC driver name for connecting to the database.  |
| Driver Name     | For example, com.microsoft.sqlserver.jdbc.SQLServerDriver       |
| Driver Name     | It is autopopulated depending on the DB type. You can also      |
|                 | update the driver name.                                         |
| IP Address/Host | Specifies the IP address or server host name of the database.   |
| Name            | For example, localhost.                                         |
|                 | Specifies the port to connect with the database.                |
| Port            | For example: 1433 is the default port for a Sql Server database |
|                 | type.                                                           |
|                 | Specifies the database name being used to connect to the code-  |
| Database Name   | set.                                                            |
|                 | For example, ErwinDIS931.                                       |
| System Name     | Specifies the name of the system related with the codeset.      |
| System Name     | For example, EDW.                                               |

| Field Name                   | Description                                                        |
|------------------------------|--------------------------------------------------------------------|
|                              | The name of the system should be same as provided in               |
|                              | Metadata Manager.                                                  |
| System Envir-<br>onment Name | Specifies the name of the environment related with the codeset.    |
|                              | For example, EDW-DEV.                                              |
|                              | The name of the environment should be same as provided in          |
|                              | Metadata Manager.                                                  |
| User Name                    | Specifies the user name to connect with database.                  |
|                              | For example, sa.                                                   |
| Password                     | Specifies the password to connect with database.                   |
|                              | For example, goerwin@1.                                            |
| URL                          | Specifies the full JDBC URL that is used to establish a connection |
|                              | with the database.                                                 |
|                              | For example, jdbc:sqlserver://SERVER_ NAME:PORT#;data-             |
|                              | baseName=DatabaseName                                              |
|                              | It is autopopulated based on the other parameters.                 |

5. Click to test the connection.

If connection is established then a success message pops up.

- 6. Write a query in the **Query Panel** and click **s** to validate the query.
- 7. Click to preview the query result.
- 8. Double-click the **Select CSMHeader Template** cell of the required column.

The columns of the Code Value Grid appears as an option list.

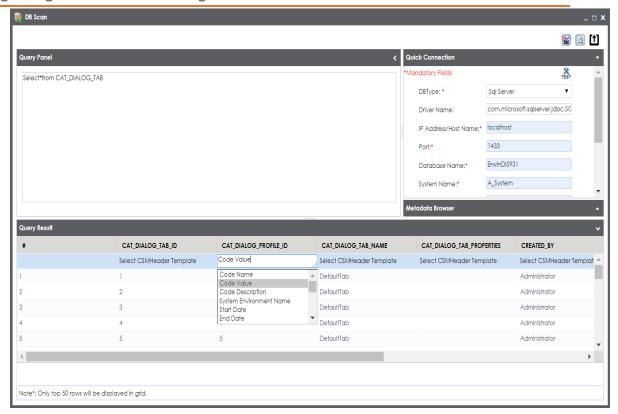

9. Select the required Code Value Grid column.

You can select multiple columns from the data base.

10. Click to import the selected columns in the Code Value Grid.

The selected columns are imported in the Code Value Grid.

You can also enter codes in the Code Value Grid:

- Manually
- Using MS Excel files

For more information on maintaining codesets, refer to the Maintaining Enterprise Codesets section.

# **Publishing Codesets**

You can publish your codesets to an environment. To publish the codesets, ensure that you have created and setup an environment.

To create publish environments, follow these steps:

- 1. Go to Application Menu > Data Catalog > Codeset Manager.
- 2. In the **Codesets Workspace** pane, right-click the **Environments** node.

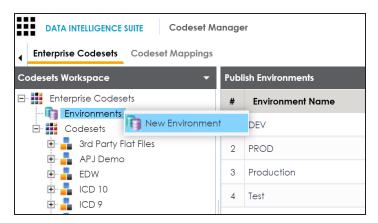

3. Click New Environment.

The New Environment page appears.

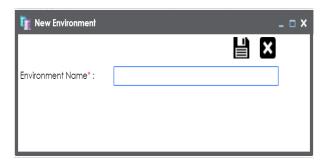

4. Enter Environment Name.

# 5. Click

A new publish environment is created and saved in the Publish Environments pane.

To publish codesets, follow these steps:

- 1. Go to Application Menu > Data Catalog > Codeset Manager >.
- 2. In the **Codesets Workspace** pane, right-click a codeset.

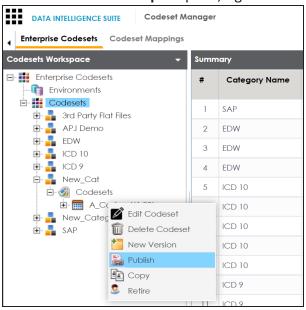

#### 3. Click Publish.

The Publish Codesets page appears.

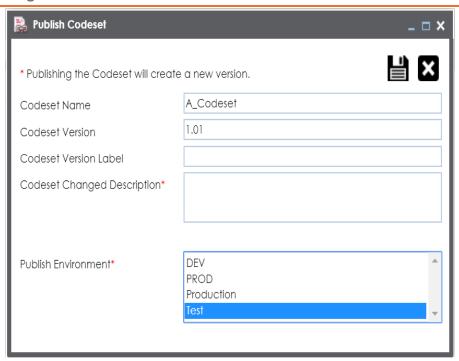

4. Enter appropriate values in the fields. Fields marked with a red asterisk are mandatory. Refer to the following table for field description.

| Field Name            | Description                                                  |
|-----------------------|--------------------------------------------------------------|
| Codeset Name          | Specifies the name of the codeset which is being published.  |
|                       | For example, Country Codes.                                  |
|                       | It autopopulates with the codeset name and cannot be edited. |
| Codeset Version       | Specifies the new version of the codeset.                    |
|                       | For example, 1.03.                                           |
|                       | It autopopulates with the new version and cannot be edited.  |
| Codeset Version Label | Specifies the version label of the codeset.                  |
|                       | For example, Beta.                                           |
| Codeset Changed       | Specifies the description about the changes in the codeset.  |
| Description           | For example: Code Value for CANADA was changed to CAN.       |
| Publish Environment   | Specifies the publish environment to which the codeset is    |

### **Publishing Codesets**

| Field Name | Description              |
|------------|--------------------------|
|            | being published.         |
|            | For example, Production. |

# 5. Click .

The codeset is published successfully and the published codesets move under Published Codesets pane.

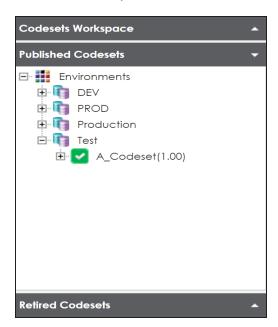

## **Creating Code Crosswalks (Mappings)**

You can create code crosswalks (mappings) for the source and target codesets in Codeset Manager. These codesets can have the same or different code values. Using the Auto-Map functionality, you can map codesets having same code values. Codesets having different code values can be mapped using the drag and drop method.

A category can hold multiple code maps. Code maps are stored in a hierarchical manner, Category > Mappings. You can also create sub-categories under a category to provide one more level of categorization to mappings.

To create a category, follow these steps:

- 1. Go to Application Menu > Data Catalog > Codeset Manager > Codeset Mappings.
- 2. In the Code Mappings Workspace pane, right-click the Code Mappings node.

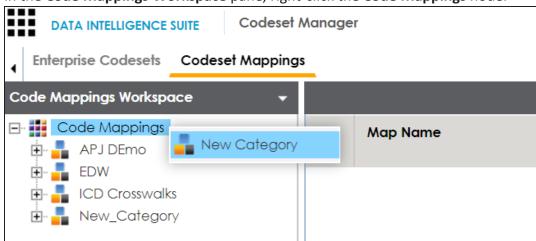

3. Click **New Category**.

The New Category page appears.

### **Creating Code Crosswalks (Mappings)**

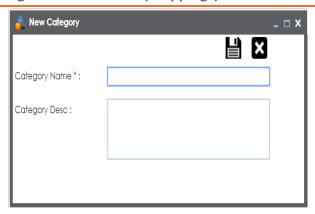

4. Enter Category Name and Category Description.

For example:

- Category Name: EDW
- Category Description: This category contains two code mappings, Gender Crosswalk and Marital Status Crosswalk.
- 5. Click .

A new category is created and saved under the category tree.

To create sub-categories under a category, follow these steps:

1. Under the Code Mappings Workspace pane, right-click the required category.

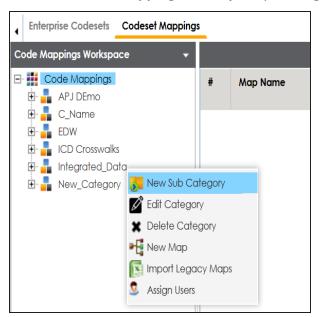

2. Click New Sub Category.

The New Category page appears.

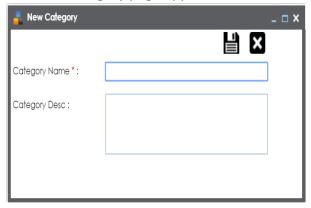

3. Enter Category Name and Category Description.

For example:

- Category Name EDW-Finance
- Category Description This sub-category contains two code mappings, Gender Crosswalk and Marital Status Crosswalk.

# 4. Click

A new sub-category is created and saved under the sub-category tree.

You can use Auto-Map functionality to map source and target codesets having same code values.

To create code mappings when source and target codesets have same code values, follow these steps:

1. Right-click the required category.

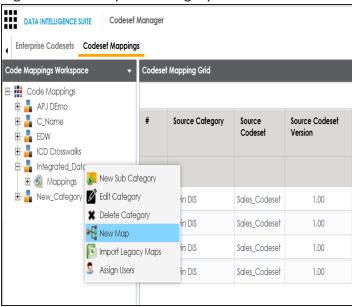

#### 2. Click New Map.

The New Codeset Map page appears.

### **Creating Code Crosswalks (Mappings)**

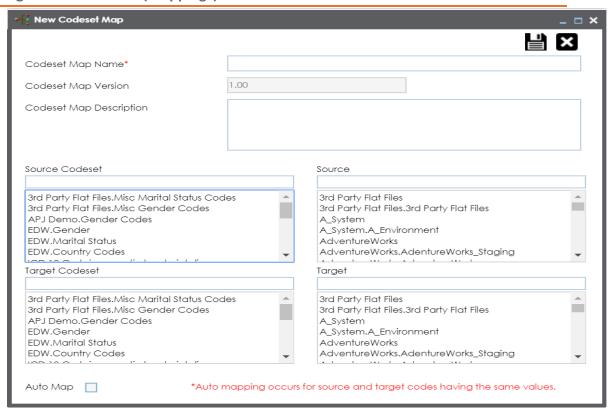

3. Enter Codeset Map Name and Codeset Map Description.

For example:

- Codeset Map Name Gender Crosswalk
- Codeset Map Description The codeset map is the code mappings between the two codesets, Misc Gender Codes and Gender.
- 4. Select the Source Codeset/System and Target Codeset/System.
- 5. Select the Auto Map check box and click ...

A new code mapping is created and source and target codesets are mapped in the Codeset Mapping Grid.

### **Creating Code Crosswalks (Mappings)**

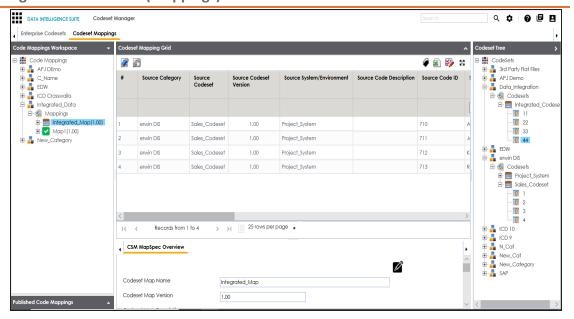

6. Click to validate the code mapping.

You need to use drag and drop method to map codesets having different code values.

To create code mappings when source codesets and target codesets have different code values, follow these steps:

1. Right-click the category.

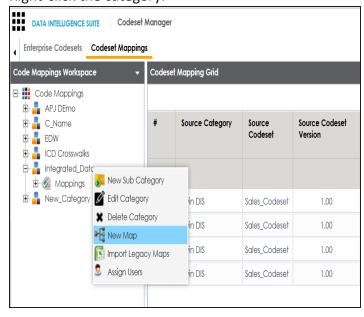

### 2. Click New Map.

The New Codeset Map page appears.

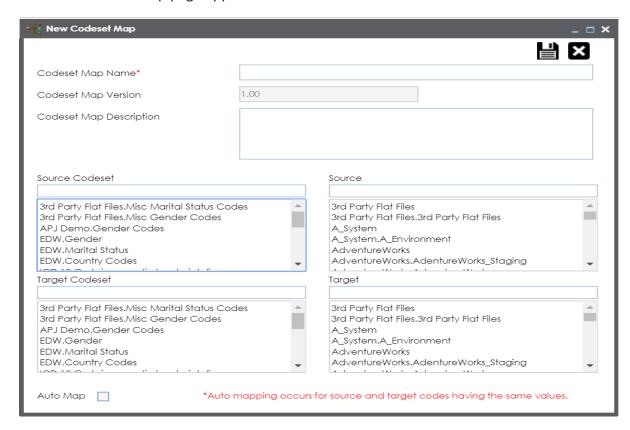

3. Enter Codeset Map Name and Codeset Map Description.

For example:

- Codeset Map Name Gender Crosswalk
- Codeset Map Description The codeset map is the code mappings between the two codesets, Misc Gender Codes and Gender.
- 4. Select the Source Codeset/System.
- 5. Click

The source codesets details are updated in the Codeset Mapping Grid.

### **Creating Code Crosswalks (Mappings)**

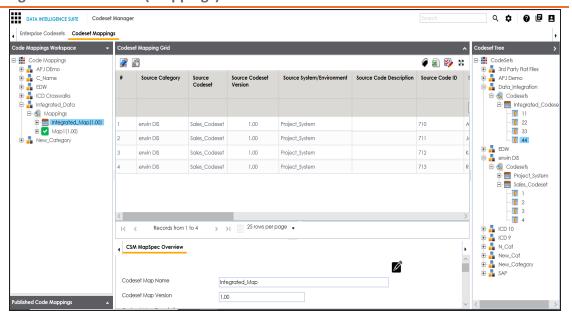

- 6. Click .
- 7. Scroll to right of the Codeset Mapping Grid to see the Target Code Value column.
- 8. In **Codeset Tree**, expand the target category and the Codesets node.
- 9. Drag and drop the target codeset into the Code Set Mapping Grid under the Target Code Value column.

#### **Creating Code Crosswalks (Mappings)**

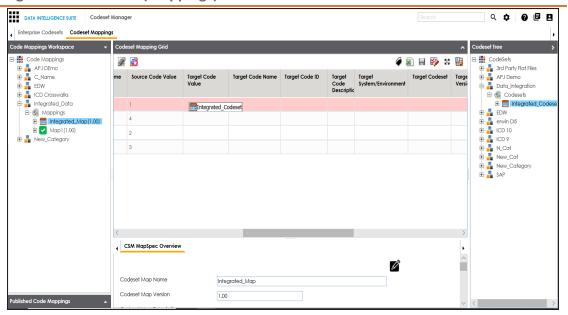

10. Click .

The code mappings are successfully saved.

11. Click by to validate the code mapping.

The code map is validated. Ensure that all the required codes are mapped.

Use the following options:

#### **Export**

#### **Extend Mapping Grid**

To extend the Codeset Mapping Grid, click .....

### **Associating Code Mappings with Data Item Mappings**

A code map can be associated with a data item mapping to standardize data across the organization. These code maps are maintained in Codesets Manager. For more information on codesets and code mappings, refer to the Using Codesets Manager section.

Before associating a code map with data item mappings, ensure that you publish the code map.

### **Publishing Code Maps**

To publish code maps, follow these steps:

- 1. Go to Application Menu > Data Catalog > Codeset Manager > Codeset Mappings.
- 2. In the **Code Mappings Workspace** pane, right-click a code map.

The available options appear.

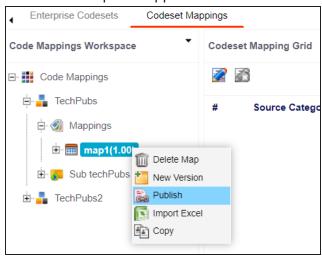

3. Click Publish.

The Publish Codeset Map page appears.

#### **Associating Code Mappings with Data Item Mappings**

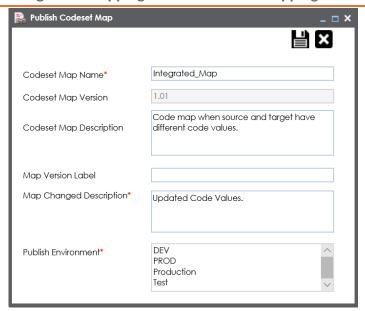

4. Enter appropriate values in the fields. Fields marked with a red asterisk are mandatory. Refer to the following table for field descriptions.

| Field Name               | Description                                                       |
|--------------------------|-------------------------------------------------------------------|
| Codeset Map              | Specifies the name of the code map.                               |
| Name                     | For example, Gender Crosswalk.                                    |
| Codeset Map<br>Version   | Specifies the new version of the code map.                        |
|                          | For example, 1.02.                                                |
| Codoset Man              | Specifies the description about the code map.                     |
| Codeset Map Description  | For example: The codeset map is the code mappings between the     |
| Description              | two codesets, Misc Gender Codes and Gender.                       |
| Map Version              | Specifies the version label of the code map.                      |
| Label                    | For example, Beta.                                                |
| Map Changed              | Specifies the description about the changes made in the code map. |
| Description              | For example: Code values were updated.                            |
| Publish Envir-<br>onment | Specifies the environment where the code map is being published.  |
|                          | For example, test.                                                |
|                          | You can create publish environments in Enterprise Codesets.       |

#### **Associating Code Mappings with Data Item Mappings**

| Field Name | Description                                                         |
|------------|---------------------------------------------------------------------|
|            | For more information on creating publish environments, refer to the |
|            | Publishing Codesets topic.                                          |

# 5. Click

The code map is published and it can be found in the Published Code Mappings pane under the selected Publish Environment.

A new version of the code map is created under the Mappings tree.

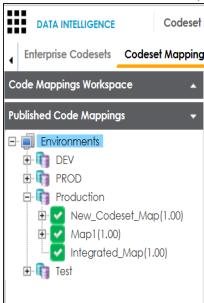

A published code map can be associated with a mapping in the Mapping Manager. The published code map is available under the Code Mappings Catalog.

### **Associating Code Maps**

To associate published code maps with data item mappings, follow these steps:

- 1. Go to Application Menu > Data Catalog > Mapping Manager.
- 2. In the Workspace Mappings pane, click the required map.

#### The Mapping Specification grid appears.

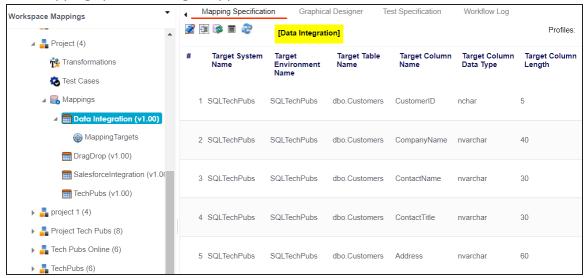

- 3. Click 2.
- 4. In the Mapping Specification grid, right-click the header menu.

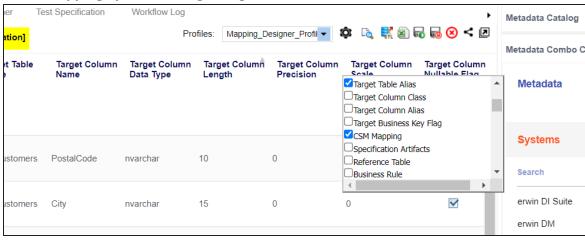

5. Select the **CSM Mapping** check box.

The CSM Mapping Column appears in the Mapping Specification grid.

- 6. In the right pane, expand Code Mapping Catalog.
- 7. Drag the code map into the Mapping Specification grid and drop it under the CSM Mapping column for the required row.

# 8. Click .

The code map is associated with the data item mappings.

## **Creating Business Terms**

Business terms are globally defined terms that represent your business terminology usage. Using business terms, you can maintain a common business vocabulary across your organization. You can create business terms in new or existing catalogs. For more information about catalogs, refer to the Creating Catalogs topic.

To create business terms, follow these steps:

- 1. Go to Application Menu > Data Literacy > Business Glossary Manager > Explore.
- 2. Go to the Business Terms tab. The Workspace switches to the business terms view.
- 3. In the Asset Workspace pane, under the Business Terms node, right-click a catalog node.

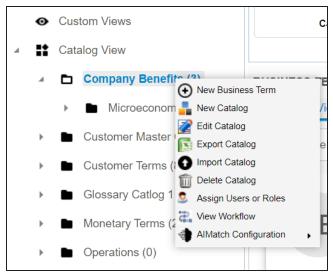

4. Click New Business Term.

The New Business Term page appears.

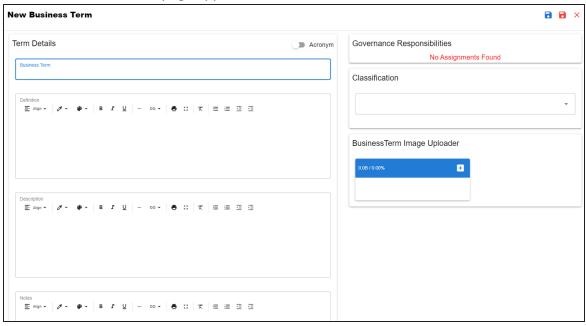

5. Enter appropriate values to the fields. Fields marked with a red asterisk are mandatory.

Refer to the following table for field descriptions.

| Field Name    | Description                                                     |
|---------------|-----------------------------------------------------------------|
| Business Term | Specifies the name of the business term.                        |
|               | For everyals, Assessed                                          |
|               | For example, Account.                                           |
|               | Specifies the definition of the business term.                  |
| Definition    |                                                                 |
|               | For example: An Account contains data for a party.              |
| Description   | Specifies the description about the business term.              |
|               | For example: Account contains data for posting, payments, debt  |
|               | recovery, and taxes.                                            |
| Notes         | Specifies the reference notes, if any.                          |
|               | For example: The data for posting, payments, debt recovery, and |

#### **Creating Business Terms**

| Field Name                         | Description                                                                                                    |
|------------------------------------|----------------------------------------------------------------------------------------------------|
|                                    | taxes was imported from the Account.xlsx file.                                                                                                    |
| Governance<br>Responsibilities     | Specifies the users assigned with data governance responsibilities for the business assets. For more information, refer to <a href="Updating Data">Updating Data</a> <a href="Governance">Governance</a> .                                                                                                    |
| Classification                     | Specifies the sensitive data indicator (SDI) classification of the business term. Also, you can add multiple SDI classifications to a business term.  For example, PHI.  For more information on configuring SDI classifications, refer to the Configuring Sensitive Data Indicator Classifications topic.  By default, this field is enabled for business terms. For more information on enabling sensitivity fields, refer to |
|                                    | the Configuring Asset Details topic.                                                                                                    |
| Business Term<br>Image<br>Uploader | Drag and drop a picture of business term or click to browse and upload a picture.                                                                                                    |
| Acronym                            | Specifies whether the business term is an acronym.                                                                                                    |

# 6. Click

A business term is created and added to the catalog.

Based on your workflow assignment settings, the business term may need further action for review or approval. For more information, refer to the Managing Business Glossary Workflows topic.

Once, a business term is created you can set up associations for business terms.

You can also create Business Policies, Business Rules, and other business assets in the Business Glossary Manager. For more information on creating business assets, refer to the Managing Business Glossary section.

## **Setting Up Associations for Business Terms**

By default, you can associate business terms with business assets (business policies and other business terms) and technical assets (columns, environments, and tables). You can control the available asset types for association using the Business Glossary Manager settings page. For more information, refer to the configuration topic.

To set up associations, follow these steps:

1. On the **Compact View** tab, click . Alternatively, on the **Grid View** tab, under the **Options** column, click . Then, click Associations.

The Associations tab opens in edit mode.

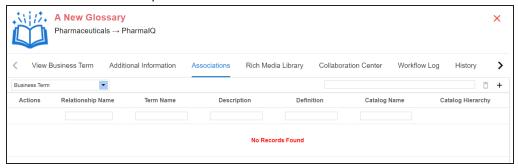

2. In the asset type (business policies, business terms, columns, environments, and tables) list, select an asset type to associate with the business term.

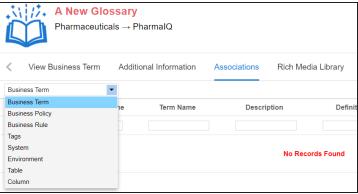

3. Click +.

The Relationship Associations page appears. Based on the asset type that you select, it

displays a list of available assets.

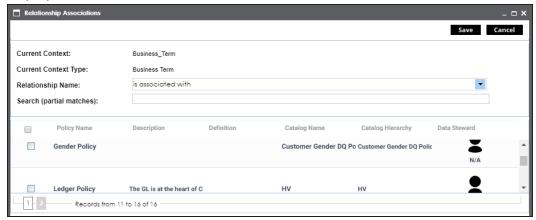

- 4. Select assets to associate with your business term. If you know the asset name, use the Search (partial matches) field to look up for it.
- 5. Click Save.

The selected assets are associated with the business term and added to the list of associations.

You can define as many associations as required.

## **Creating Test Cases**

You can create multiple test cases at project level and, record expected and actual results. Using these test cases, you can test data mappings and ETL process. You can also manage test cases as per your requirements.

To create test cases, follow these steps:

- 1. In the Workspace Mappings pane, expand a project.
- 2. Click the **Test Cases** node.

The Test Case Summary pane appears.

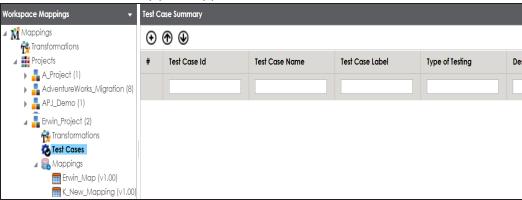

Click ⊕.

The Add New Test Case page appears.

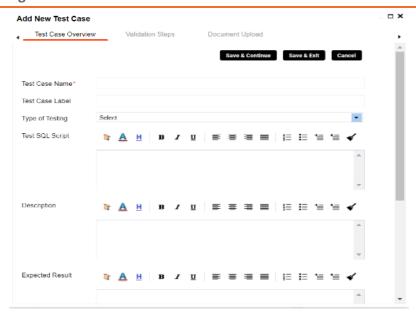

4. Enter appropriate values in the fields. Fields marked with a red asterisk are mandatory. Refer to the following table for field descriptions.

| Field Name    | Description                                                       |
|---------------|-------------------------------------------------------------------|
| Test Case     | Specifies the name of the test case.                              |
| Name          | For example, Verifying the Completeness of Source Metadata.       |
| Test Case     | Specifies the unique label for the test case.                     |
| Label         | For example, Source Metadata.                                     |
| Type of Test- | Specifies the type of testing.                                    |
| ing           | For example, Metadata Testing.                                    |
| Test SQL      | Specifies the SQL script required in the test execution.          |
| Script        | For example, select * from dbo.ADS_ASSOCIATIONS.                  |
| Description   | Specifies the test objective in brief.                            |
|               | For example: The objective of the test case is to verify the com- |
|               | pleteness of source metadata.                                     |
| Expected Res- | Specifies the expected result of the test case in detail.         |
| ult           | For example: The source table should have 50 columns.             |
| Actual Result | Specifies the actual test result after the execution of the test. |

#### **Creating Test Cases**

| Field Name   | Description                                                          |
|--------------|----------------------------------------------------------------------|
|              | For example: The source table has 39 columns.                        |
| Testing Com- | Specifies the testing comments about the test case.                  |
|              | For example: The source metadata was scanned from a Sql Server data- |
|              | base.                                                                |

#### 5. Click **Save and Exit**.

The test case is created and saved under the **Test Cases** node.

For more information on test cases, refer to the <u>Creating and Managing Test Cases</u> topic.

You can document functional requirements in a standardized manner in Requirements Manager. It is an agile and collaborative platform to create customized requirements templates.

To document your requirements in standard templates, follow these steps:

- 1. Go to Application Menu > Data Catalog > Requirements Manager > Requirements Workspace.
- 2. Right-click the **Specification Templates Catalogue** node.

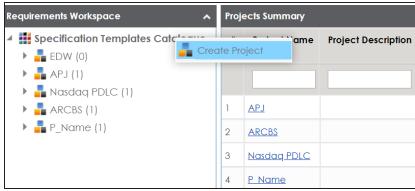

3. Click Create Project.

Create Project page appears.

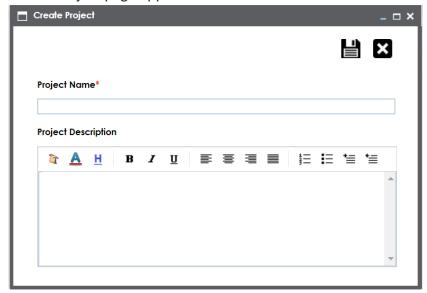

4. Enter Project Name and Project Description.

For example:

- Project Name Nasdaq PDLC
- Project Description This project captures functional and business requirements of the data migration project.
- 5. Click .

A new project is created and stored in the project tree.

6. Right-click the project node.

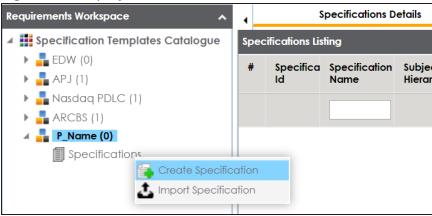

7. Click Create Specifications.

Create Specifications page appears.

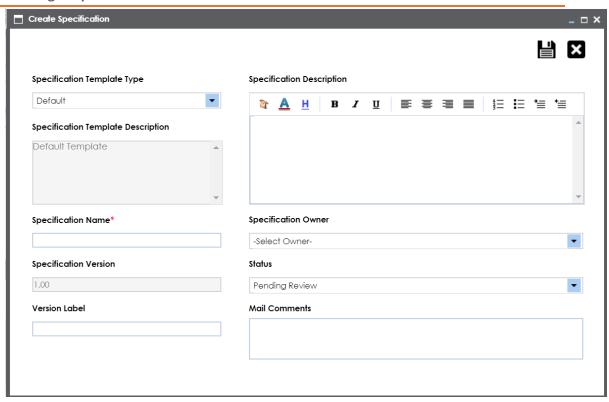

8. Enter appropriate values in the fields. Fields marked with a red asterisk are mandatory. Refer to the following table for field descriptions.

| Field Name    | Description                                                         |
|---------------|---------------------------------------------------------------------|
|               | Specifies the template of the specification.                        |
| Specification | For example, Health Migration Template.                             |
| Template Type | You can create templates and add artifacts to templates in the      |
|               | Requirements Manager Settings.                                      |
| Specification | Specifies the description about the specification template.         |
| Template      | For example: The Health Migration Template is to capture functional |
| Description   | and business requirements of the data migration project.            |
| Specification | Specifies the name of the specification.                            |
| Name          | For example, OrganMatch.                                            |
| Specification | Specifies the version of the specification.                         |
| Version       | For example, 1.01.                                                  |

| Field Name                   | Description                                                             |
|------------------------------|-------------------------------------------------------------------------|
|                              | The specification version is autopopulated. For more information on     |
|                              | configuring version display of specifications, refer to the Configuring |
|                              | Version Display topic.                                                  |
|                              | Specifies the version label of the specification.                       |
| Version Label                | For example, Beta.                                                      |
| Version Laber                | For more information on configuring version display of specifications,  |
|                              | refer to the Configuring Version Display topic.                         |
|                              | Specifies the description about the specification.                      |
| Specification<br>Description | For example: The specification uses the Health Migration Template to    |
|                              | capture functional and business requirements of the data migration      |
|                              | project.                                                                |
| Specification                | Specifies the specification owner's name.                               |
| Owner                        | For example, Jane Doe.                                                  |
| Status                       | Specifies the status of the specification.                              |
| Status                       | For example, Pending Review.                                            |
|                              | Specifies the mail comments, which are sent to the project users.       |
| Mail Com-                    | For example: The specification uses the Health Migration Template.      |
| ments                        | For more information on configuring email notifications, refer to the   |
|                              | Configuring Email Settings topic.                                       |

# 9. Click .

A new specification is created and stored in the specifications tree. The specifications tree is nested under the project node.

10. Document your requirements in the **Specification Overview** page.

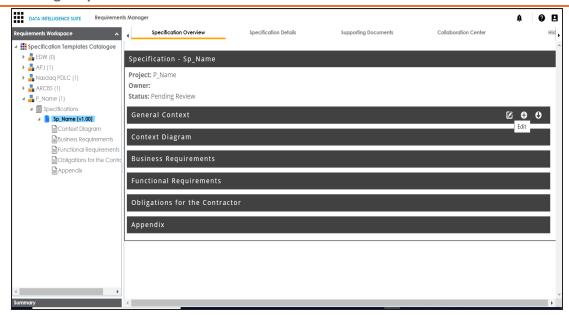

Specification Overview page depends on the Specification Template **Type** selected while creating the specification.

#### 11. Click ...

The artifact is saved.

For more information on creating specifications and documenting requirements, refer to the Using Requirements Manager section.

## **Linking Requirements to Mappings**

To ensure enterprise-wide traceability, you can link your functional requirements to data mappings.

To link functional requirements to mappings, follow these steps:

- 1. Go to Application Menu > Data Catalog > Mapping Manager.
- 2. Click a mapping.

The mapping opens in the detailed view.

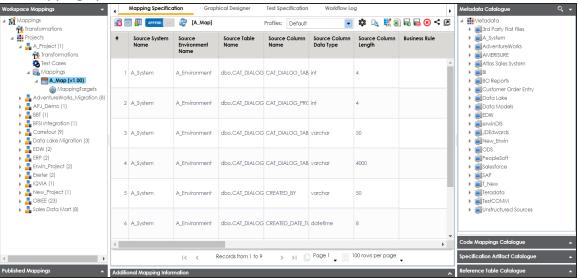

3. On the **Mapping Specification** tab, right click the grid header.

A list of header columns appears.

#### **Linking Requirements to Mappings**

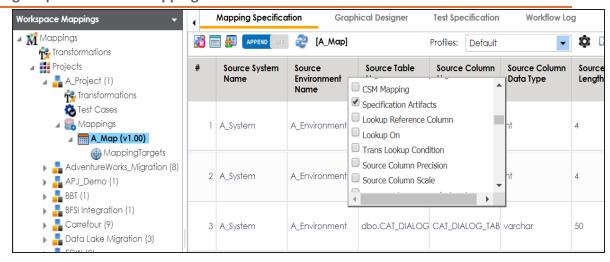

4. Scroll down the list and select the **Specification Artifact** check box.

The specification Artifact column becomes visible on the Mapping Specification tab.

- 5. In the right pane, click Specification Artifact Catalog.
- 6. Expand the project that contains the required specification.
- 7. Drag and drop the specification on the Specification Artifacts column in the required row.

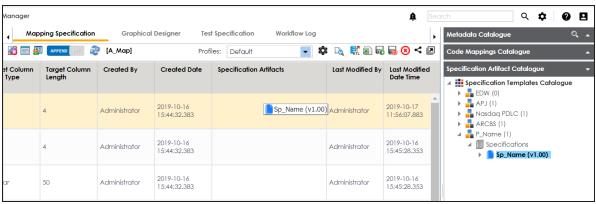

8. Click .

Requirements are linked to the selected mapping.

## **Running Lineage Analysis**

After mapping source metadata with target metadata, you can run lineage analyzer in Metadata Manager. You can run forward, reverse, and dual lineage analysis to trace metadata at the system, environment, table, and column level.

Forward lineage analysis generates lineage with the table as source. And, reverse lineage analysis generates lineage with the table as target. The Dual lineage analysis generates a lineage, which includes both forward and reverse lineage.

This topic walks you through the steps to run lineage at the table level as an example.

To run lineage at the table level, follow these steps:

- 1. Go to Application Menu > Data Catalog > Metadata Manager.
- 2. In the **Data Catalog** pane, click the required table.
- 3. In the right pane, click the **Data Lineage** tab. By default, dual lineage of the table appears in Graphical View.

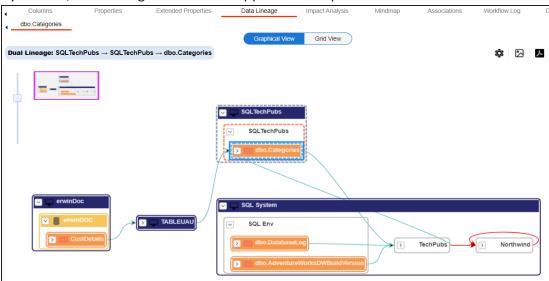

- 4. You can click **Graphical View** or **Grid View** to switch between them:
  - Graphical View: The graphical view displays the lineage of the table in a graphical format. Selecting a column on the graphical view displays its properties in the Node Properties pane and Legends.
    - On the Node Properties pane, click to view the selected object's properties in a new window.

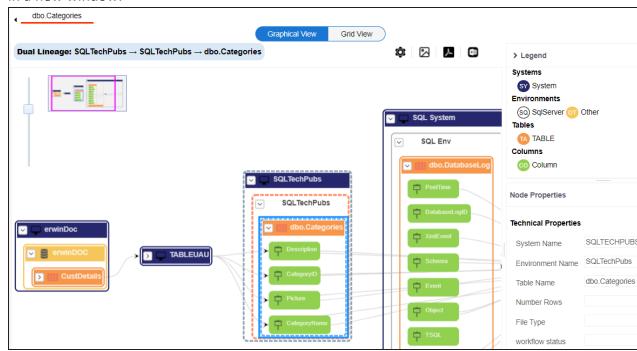

**Grid View**: The grid view displays the lineage of the table in a tabular format.

You can view the source and target system associated with the selected system.

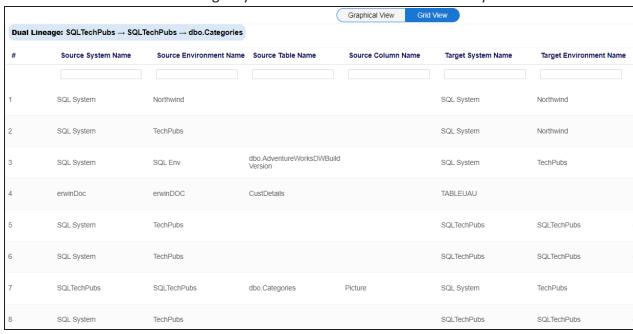

5. Use the following options to work on the lineage in graphical view:

# Options (\*\*)

Use this option to view lineage types, business properties and customizations options. For more information on lineage options, refer to the running lineage

analysis on Table topic.

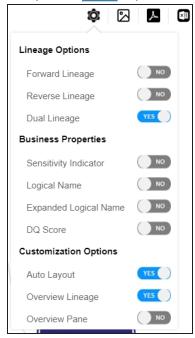

### Export to Image (2)

Use this option to download the lineage view as an image, in the .jpg format. Ensure that you expand the required nodes in a linage before downloading the lineage image.

### Export to PDF ( )

Use this option to download the lineage report in the .pdf format. Ensure that you expand the required nodes in a linage before downloading the lineage report as PDF.

### Export to Excel ( ( )

Use this option to download the lineage report in the .xlsx format. Ensure that you expand the required nodes in a linage before downloading the report.

On the lineage, expand a table node, and select a column to view its lineage path. The column is highlighted in blue color, its forward lineage path appears in red, and its reverse lineage path appears in blue. The assets that are not part of a lineage path disappear.

#### **Running Lineage Analysis**

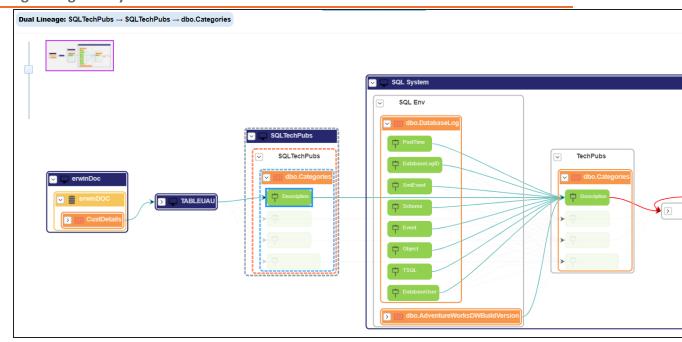

Click a path around the selected object to highlight its path of the source or target in the lineage.

#### **Viewing Transformations**

Transformations between columns are indicated using  $\phi$  in the lineage. Hover over  $\phi$ to view transformation rules for the columns on a pop-up. Or, click the path between the columns to highlight it to view detailed transformations between them in the Transformation Details pane.

#### **Running Lineage Analysis**

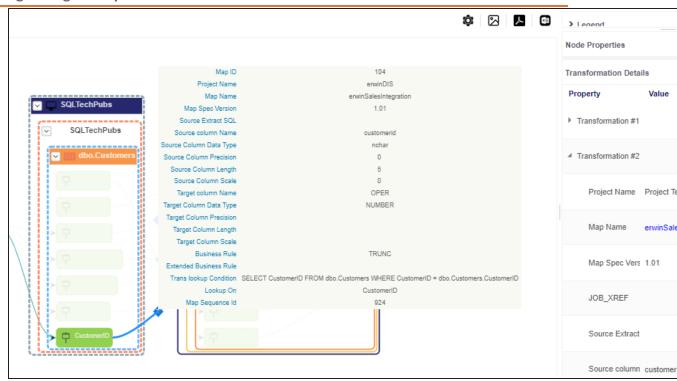

You can expand the transformation node to view the transformation details that includes Business Rule, Extended Business Rule, Trans lookup Condition, Lookup On, and more relevant properties.

You can also run the lineage at the following levels:

- System
- Environment
- Column

For more information on performing lineage analysis in Metadata Manager, refer to the Running Lineage Analysis section.

### **Running Impact Analysis**

After mapping source metadata with target metadata, you can run impact analysis on the technical assets that form the mappings. Impact analysis helps you understand upstream and downstream dependencies of technical assets. It helps you assess the impact of transformations and source or target-level changes.

This topic walks you through the steps to view impact analysis of a table. Similarly, you can view impact of a column, system, and environment.

To run impact analysis at table level, follow these steps:

- 1. Go to Application Menu > Data Catalog > Metadata Manager > Explore.
- 2. In the **Data Catalog** pane, click a table.
- 3. Click the Impact Analysis tab. Impact analysis of the table appears. It displays the asset hierarchy, sensitivity data indicator (SDI) classification, data quality analysis, and table's impact based on related assets in your metadata.

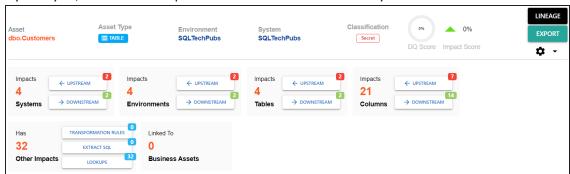

Alternatively, click 🌄 to switch the Overview Impact option ON to view impact excluding systems and environments that do not exist in the Metadata Manager. When this option is switched off, the views include systems and environments, that do not exist in the Metadata Manager.

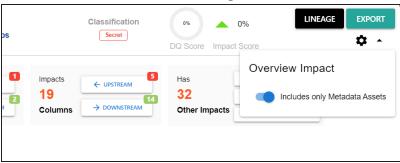

4. On the Tables card, click **Upstream**.

The upstream dependencies of the environment appear in a grid format.

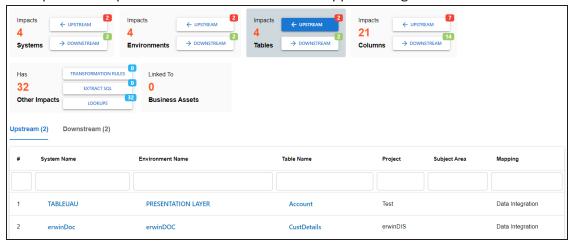

Similarly, you can view downstream dependencies on the Downstream tab.

5. On the Upstream or Downstream tab, click an asset to view its lineage or impact analysis. For more information on running lineage analysis on assets, refer to the Running

#### Lineage Analysis topic.

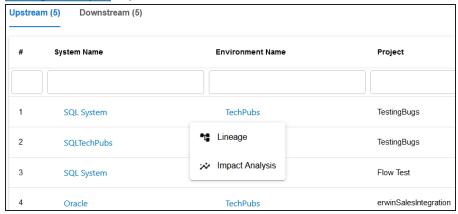

Use the Other Impacts tile, and click one of the following to view them:

- **Business rules**
- Source Extract SQL
- Lookups

For example, the image below displays the In Lookups tab with lookup conditions that impacts the asset type. Also, you can switch between In Source Extract SQL and In Business Rules tabs to view relevant impacts.

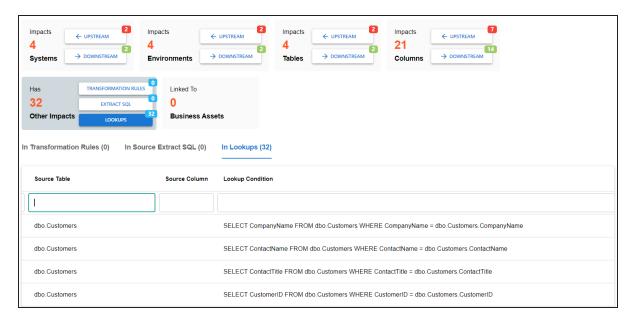

#### **Running Impact Analysis**

You can also view the upstream and downstream dependencies of other impacted assets from selected tablet's perspective. For example, the image below displays upstream column dependencies from the table's perspective.

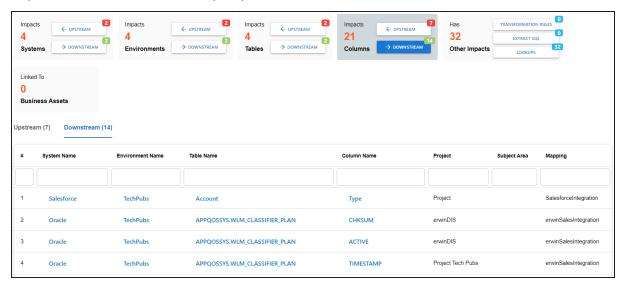

Additionally, use the following options:

#### Lineage

Use this option to view lineage based on the asset type.

#### **Export**

Use this option to export the impact analysis in the .XLS format.

For more information on performing lineage and impact analysis in the Metadata Manager, refer to the Running Impact and Lineage Analysis section.

You can also run impact analysis in the Mapping Manager on:

- Any source/target table
- Any source/target column

### **Exporting Mapping Specifications to ETL Tools**

Once the mappings are considered 'approved for coding', you can export the mappings as coding requirements to automatically generate ETL/ELT jobs. The ETL jobs can be generated for tools, such as Informatica PowerCenter, IBM DataStage, Microsoft SQL Server SSIS, and Talend.

- 1. Go to Application Menu > Data Catalog > Mapping Manager.
- 2. In the **Workspace Mappings** pane, click the required map.

The Mapping Specification grid appears.

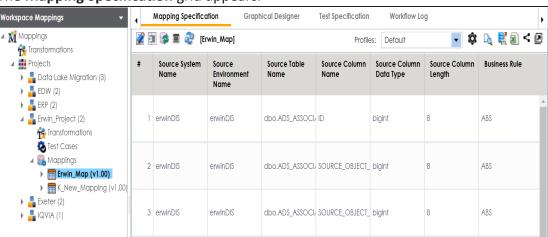

3. Click ...

The Export Window page appears.

#### **Exporting Mapping Specifications to ETL Tools**

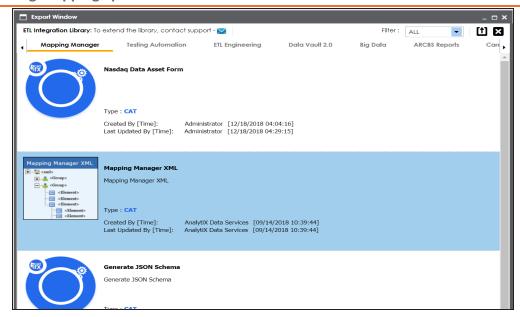

4. Click the ETL Engineering tab.

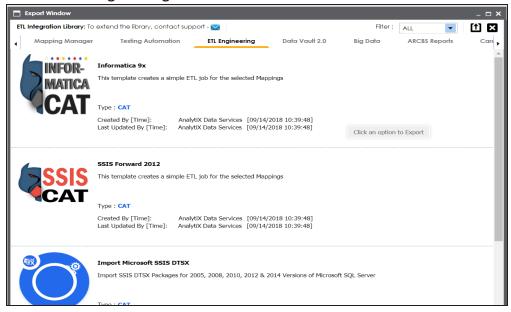

5. Select the required ETL tool and click

The Multi Mapping page appears.

#### **Exporting Mapping Specifications to ETL Tools**

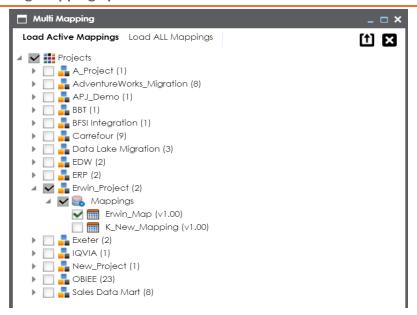

6. Select the mapping and click 1.

The following notification appears.

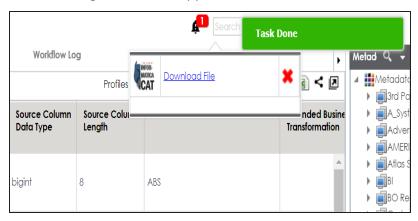

7. Click the **Download File** hyperlink.

The mapping specification is exported.